# *Руководство пользователя*

# **ST DVR-0884 / ST DVR-1604 Light / ST DVR-1616**

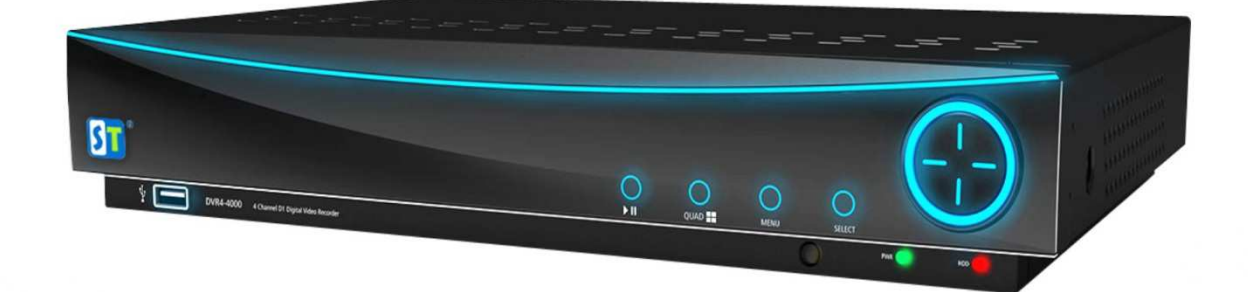

**Версия 1.0.3**

#### *Максимально возможный на данный момент набор характеристик*

# **новейший процессор DaVinci**

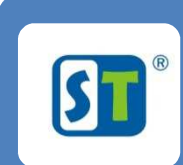

ISF

- •16 видео 16 аудио отображение/запись/воспроизведение – реалтайм D1
- •Запись/сохранение на еSATA диски. (Внимание долгожданная возможность выноса дискового архива «подальше» от охранника).
- •Работа с дисками SATA3 до 3Тб х 2шт. (внутрь) + 1 еSATA до 3Tб х 1шт(внешний).
- •Функция автонастройки регистратора.
- •Дизайн HI-TECH.
- •Поддержка интерфейса USB 3.0
- •Элементы защиты от грозы и статики.
- •Совместимость старой (Hi-Silicon) и новой платформы (Da Vinci) через CMS клиент.
- •Возможность вывода разных наборов видеокамер на 3 монитора.
- •Анимация при нажатии кнопок.
- •Функция умной архивации «Ножницы».
- •Сохранение видео со звуком в формате avi.
- •Максимальный битрейд 4Мбит (качество DVD фильма).
- •Детектор движения 22\*18 зон, 50 уровней чувствительности.

•Удаленный просмотр через смартфоны, возможность добавления до 11 пользователей, удаленный доступ через IE, предзапись, постзапись, функция «скрытый канал», маска приватности, белый и черный список ip адресов, сохранение avi файлов удаленно по сети интернет и сети, отправка скриншотов на e-mail при сработке тревоги, макросы предустановок (поворот PTZ камеры при сработке тревоги), drap&drop, картинка в картинке, 3G, Системный журнал событий, watсh Dog, цифровой зум при просмотре и воспроизведении.

•Возможность сохранения данных на удаленный FTP сервер

#### **Оглавление**

#### **1** *ОПИСАНИЕ Описание*

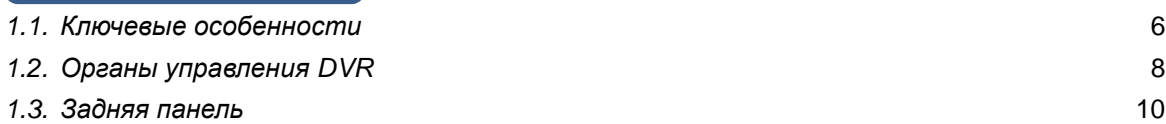

# **2. 11** *Начало работы*

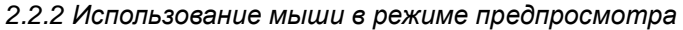

2.2.3 *Использование цифрового увеличения*

#### **3.** *НАСТРОЙКИ ДИСПЛ Настройки дисплея*

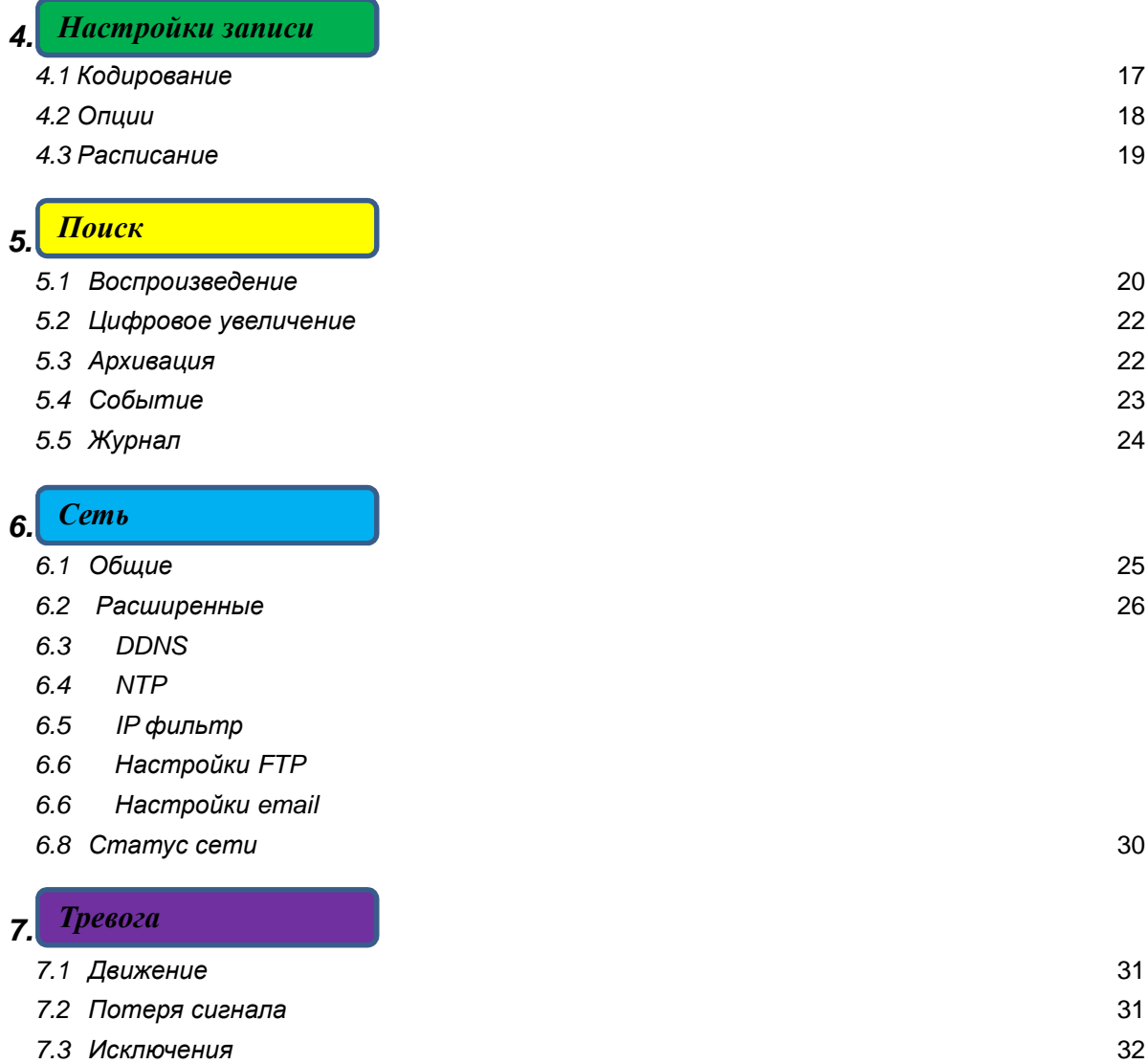

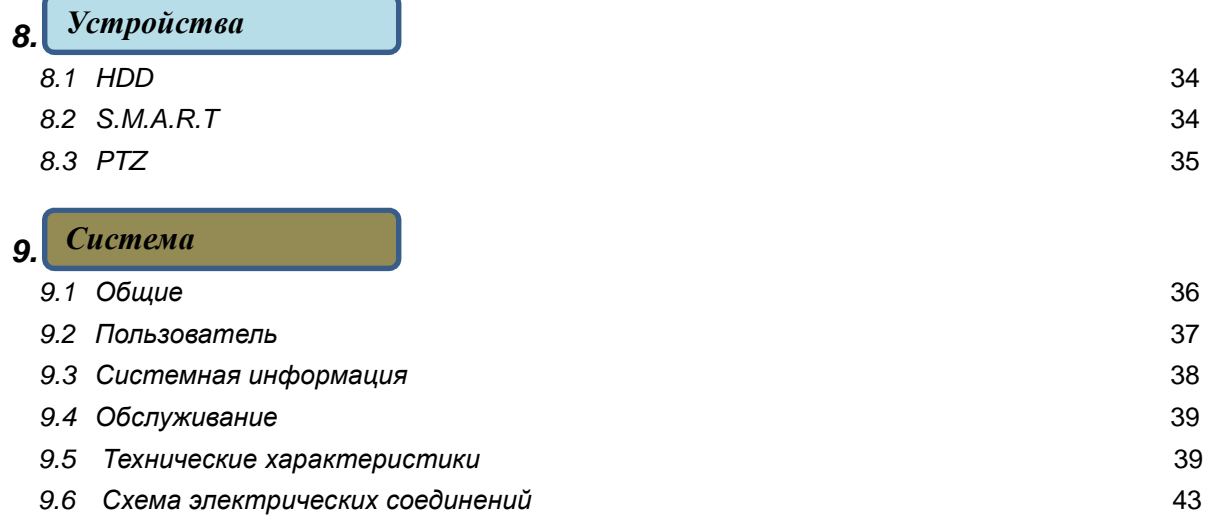

#### *ОПИСАНИЕ*

Спасибо за приобретение видеорегистраторов DVR-0884, DVR-1604 Light, DVR-1616. Перед использованием оборудования прочтите, пожалуйста, это руководство полностью.

**1 ОПИСАНИЕ**

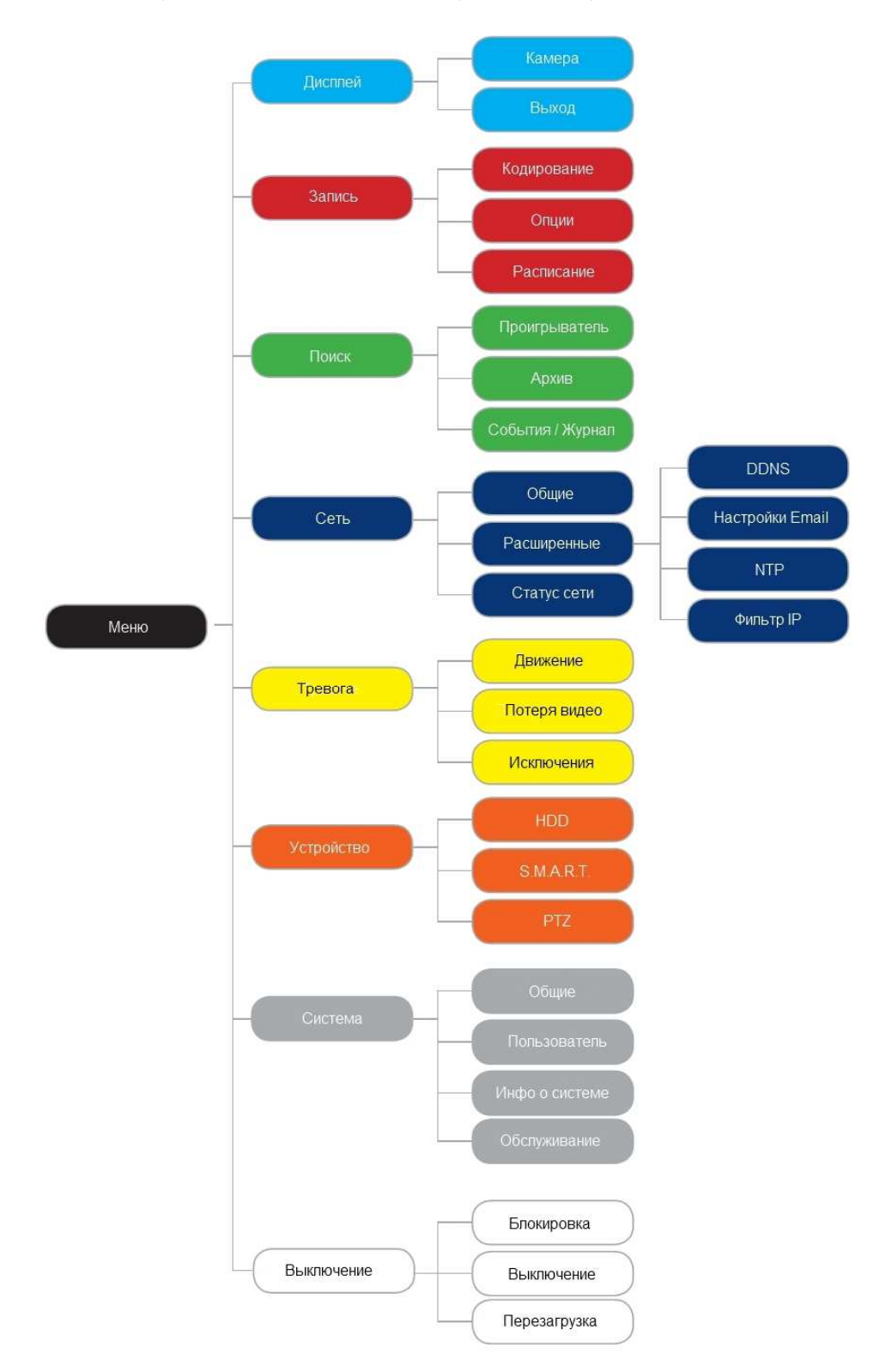

# **1.1.** *Ключевые особенности*

#### *Сжатие видео*

- Поддерживаемые системы PAL/NTSC.
- Применяемый стандарт сжатия видео H.264.
- Каждый аналоговый канал поддерживает двойной поток. Главный поток поддерживает разрешение D1 и sub поток поддерживающий разрешение CIF.
- Каждый канал настраивается независимо от других каналов.
- Поддерживается сложный видео поток. Аудио и видео потоки синхронизированы.

#### *Просмотр*

- Поддерживается одновременный показ на 2 мониторах HDMI и VGА. Максимально поддерживаемое разрешение 1920\*1080.
- Поддерживается режим мульти монитора 1/4/8/16 экранов, расположение, полностью настраиваемое по вашему желанию.
- Поддерживается переключение показа камер с настраиваемым интервалом.
- Поддерживается цифровое увеличение изображения, как в просмотре живого видео, так и в просмотре записи.
- Поддержка записи по движению и детекция потери видеосигнала.
- Поддержка приватных зон.
- Поддержка многих PTZ протоколов, PTZ пресетов, патрулирования.

#### *Управление* **HDD**

- Поддержка 1 или 2 SATA HDD(зависит от модели) и 1 eSАTA HDD макс. емкость каждого HDD до 3Tб.
- Поддержка технологии S.M.A.R.T.
- Использование распределенной системы записи.

#### *ОПИСАНИЕ*

#### *Запись и воспроизведение*

- Поддержка записи по циклу и до заполнения HDD.
- Поддержка мультифункциональной записи, включая ручную, постоянную, запись по тревоге, по движению, по тревоге + движение и движение + запись по тревоге, и т.д.
- Поддерживается предзапись, и послезапись по тревоге и обнаружения движения, и предзапись по расписанию и записи в ручную.
- Поддерживается поиск видео и воспроизведение по номеру канала, по типу записи, по времени, и т.д.
- Поддерживаются режим паузы, перемотки, ускоренного и замедленного воспроизведения, и режим протягивания ползунка указателем мыши.

#### *Архивация*

- Поддержка архивации на устройства USB.
- Поддержка архивации по локальной сети.
- Поддержка архивации на устройства eSATA.

#### *Тревога*

- Поддерживаются различные виды тревоги, такие как заполнение HDD, ошибка HDD, потеря сети, конфликт IP адресов.
- Поддерживаются различные реакции на тревогу, такие как видеозапись, вывод предупреждения на экран, звуковой сигнал, отправка электронной почты, и т.д.

#### *Сеть*

- Поддержка 10/100 сетевого интерфейса.
- Поддержка протоколов TCP/IP, PPPoE, DHCP, DNS, DDNS, NTP, и т.д.
- Поддержка удаленного поиска, воспроизведение и загрузки файлов видео.
- Поддержка удаленной настройки.
- Поддержка удаленной ручной записи.
- Поддержка удаленного контроля над выходными сигналами.
- Поддержка создания скриншотов.
- Поддержка удаленного контроля PTZ устройств.

#### *ОПИСАНИЕ*

### *Другое*

- Поддержка управления с лицевой панели, мышью, и пульта ДУ.
- Поддержка многоуровневого пользовательского управления, каждый пользователь имеет индивидуальные права доступа к DVR.
- Расширенный лог DVR, включая действия оператора, тревоги, информацию и лог исключений.
- $\bullet$

# **1.2.** *Органы управления* **DVR**

Есть несколько способов управления DVR. Вы можете использовать кнопки лицевой панели, пульт ДУ, мышь и экранную клавиатуру.

#### *Использование кнопок на лицевой панели*

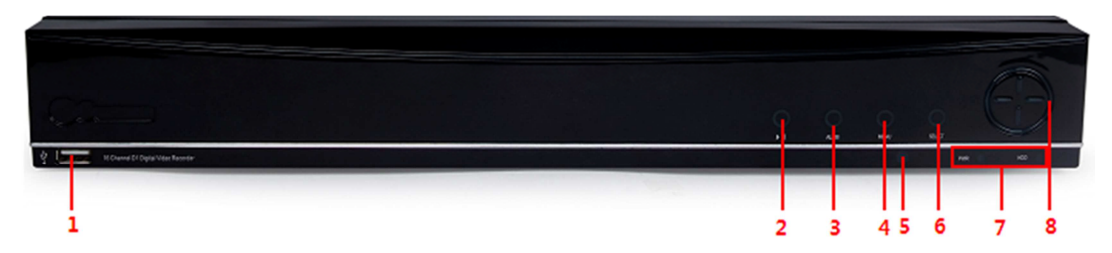

Средства лицевой панели включают:

- **1. USB порт**: Универсальный последовательный порт (USB) для дополнительных устройств, таких как (мышь, USB накопитель и USB HDD).
- **2. Воспроизведение/Пауза:** Открывает интерфейс воспроизведения записанного видео.
- **3. Переключение кол. камер:** Переключает режим представления видеокамер, четыре (режим 2 x 2) ,восемь (режим 3 x 3 и один черный экран) или одновременно 16 экранов.
- **4. Меню:** Открывает меню и подменю DVR.
- **5. IR приемник**: Приемник сигналов с пульта ДУ.
- **6. Выбор:** Кнопка выбора.
- **7. Индикаторы статуса**: Индикаторы статуса DVR.
	- Питание: Индикатор показывает, что DVR включен.
	- HDD: Мигает при любом обращении к HDD.
- **8. Джойстик:** Используется для навигации, если отсутствует USB мышь.

## **9.**  *ОПИСАНИЕ*

#### *Использование мыши*

Можно использовать любую 3-х кнопочную (Left/Right/Scroll-wheel) USB мышь.

Использование мыши:

- **1.** 1. Включите мышь USB в один из портов USB на передней панели DVR.
- **2.** Мышь будет автоматически обнаружена. В редком случае, если мышь не определиться регистратором, пожалуйста, замените мышь на другую модель.

Соответствие кнопок мыши:

- **1. Левая кнопка:** 
	- Один щелчок: Выбор компонента меню, такого как кнопка или поле ввода. Это равнозначно нажатию кнопки ОК на на лицевой панели.
	- Два щелчка: Переключение между одним экраном и многоэкранным режимом в пред просмотре / режиме воспроизведения.
	- Щелчок и перенос: Щелчок и перемещение Левой кнопки мыши используется для управления цифровой областью масштабирования. Аналогично при установке области детекции движения.
- **2. Правая кнопка:** 
	- Один щелчок: Показывает всплывающее меню.
- **3. Прокрутка:** 
	- Прокрутка вверх: Перемещение выбора на предыдущий пункт.
	- Прокрутка вниз: Перемещение выбора на следующий пункт.

#### *Использование пульта ДУ*

Использование пульта:

- 1. **ST-BY**: Нажмите для вкл/выкл DVR.
- 2. **Контроль воспроизведения**:
	- $\bullet$   $\bullet$   $\bullet$ : Уменьшение скорости 2X, 4X, 8X;
	- • старт воспроизведения;
	- $\bullet$  **••**: Увеличение скорости 2X, 4X, 8X;
	- $H: 3$ амедление воспроизв. 1/2, 1/4, 1/8;
	- **••**: Пауза и покадровый просмотр;
- 3. **MENU:** Вход в меню DVR.
- 4. **Джойстик/OK:**

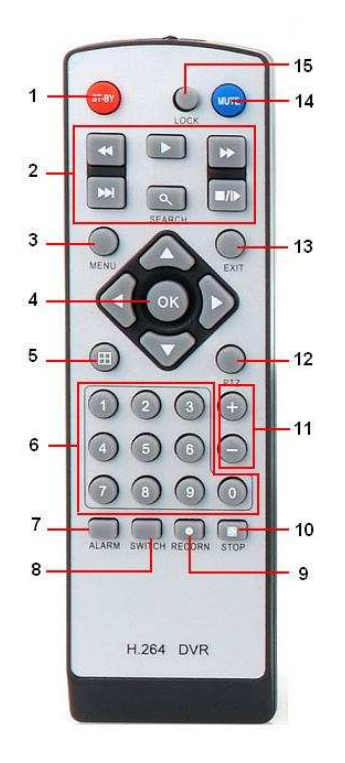

#### *ОПИСАНИЕ*

- : Перемещение курсора вверх;
- : Перемещение курсора вправо;
- : Перемещение курсора влево;
- $\blacktriangledown$ : Перемещение курсора вниз;
- **OK**: Вход в меню и подтверждение выбора;
- 5. **Режим:** Выбор режима отображения камер.
- 6. **Кнопки каналов**: Используются для ввода цифр и для вывода камеры на весь экран в режиме пред просмотра.
- 7. **ALARM**: Очистка списка тревог.
- 8. **SWITCH**: Переключение выхода видео.
- 9. **RECORD**: Включение ручной записи.
- 10. **STOP**: Выключение ручной записи.
- 11. **+**/ : В режиме меню изменение уровня.
- 12. **PTZ**: Открывает окно управления PTZ.
- 13. **EXIT**: Выход из меню.
- 14. **MUTE**: Вкл/выкл аудио выходы.
- 15. **LOGIN / LOCK**: Открывает окно ввода логина и пароля.

# **1.3.** *Задняя панель*

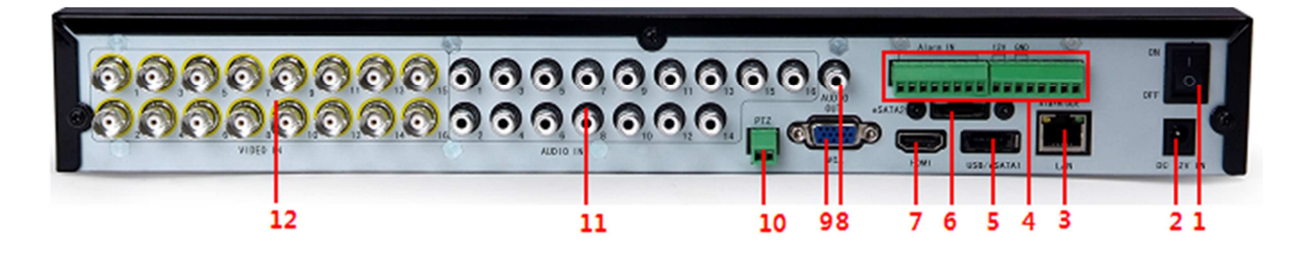

#### *ОПИСАНИЕ*

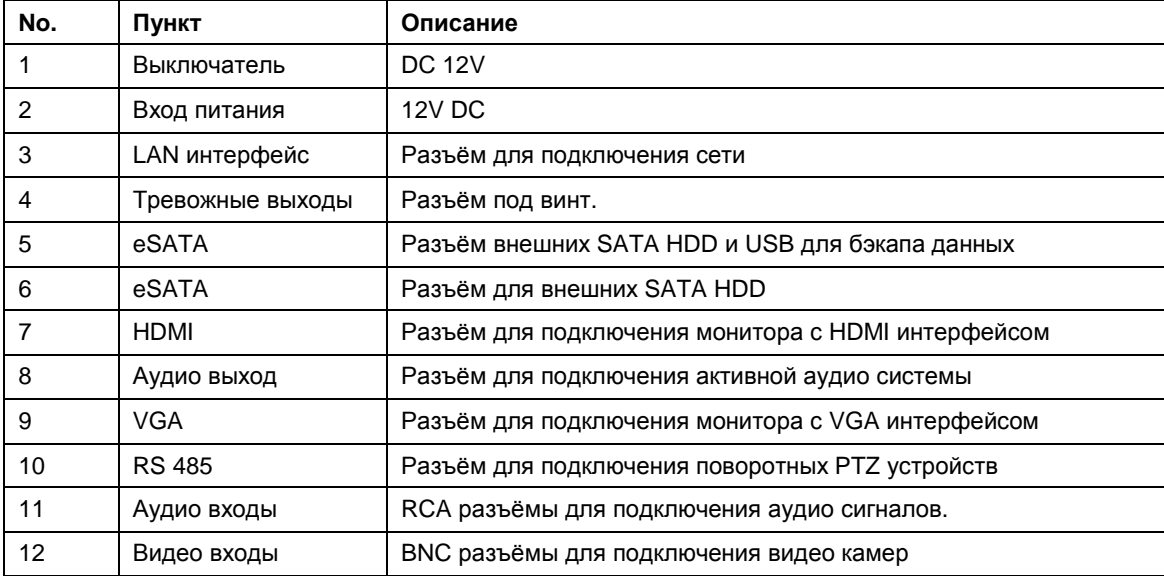

# **Начало работы** *НАЧАЛО РАБОТЫ*

# **2.1** *Включение и выключение* **DVR**

Правильная процедура включения и выключения крайне важна, для правильной и долгой работы DVR. *Для включения* **DVR:** 

1. Проверьте, что электропитание включено. Мы настоятельно рекомендуем, использовать блок бесперебойного питания (UPS). Удостоверьтесь, что при включении питания на блоке питания загорелся светодиод.

#### *Для выключения* **DVR:**

2. Войдите в меню ВЫКЛЮЧИТЬ, выберите кнопку> ВЫКЛ.

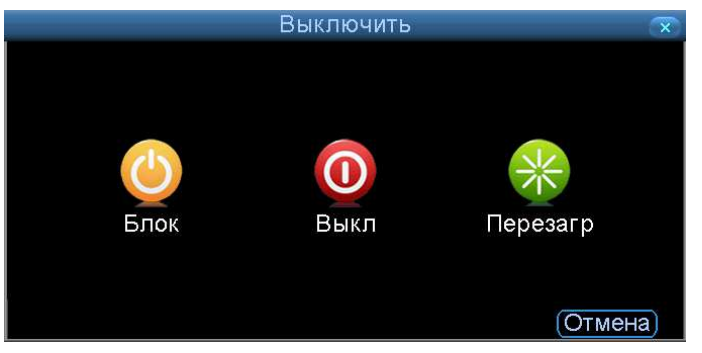

3. Выберите кнопку ВЫКЛЮЧИТЬ.

#### *НАЧАЛО РАБОТЫ*

# **2.1** *Перезагрузка и блокировка* **DVR**

- **1.** В меню ВЫКЛЮЧИТЬ, Вы можете также перезагрузить или заблокировать DVR. Блокировка DVR позволит ограничить доступ к DVR. Кнопка ПЕРЕЗАГР перезагрузит DVR.
	- 1. Войдите в меню ВЫКЛЮЧИТЬ, нажатием кнопки Меню> ВЫКЛЮЧИТЬ.
	- 2. Выберите кнопку БЛОК, чтобы заблокировать DVR или кнопку ПЕРЕЗАГР, для перезагрузки DVR.

#### *Просмотр видео в реальном времени*

Просмотр видео в режиме реального времени автоматически начнется после загрузки DVR.

#### **2.2** *Расшифровка пиктограмм на экране Предпросмотра*

Для облегчения работы с видеоизображением существуют пиктограммы:

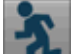

**Детектор движения:** Указывает на обнаружение движения.

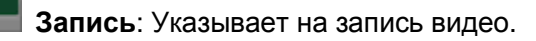

**Запись аудио**: Указывает на запись аудио в этом канале.

**Тревога**: Указывает на тревогу или исключение.

#### **2.3** *Использование мыши в режиме предпросмотра*

Щелчком правой кнопкой мыши Вы можете получить доступ к дополнительным функциям

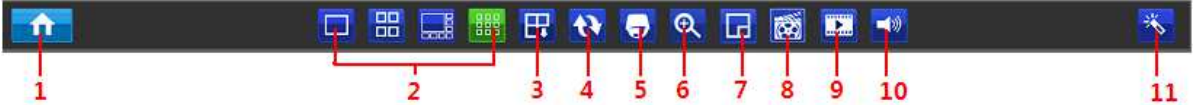

- **1 Меню:** Вход в меню.
- **2 Размещение камер:** Переключение между различными вариантами расположения камер.
- **3 След. экран:** Переключение между экранами с меньшим количеством камер.
- **4 Старт тура:** Включение последовательности показа.
- **5 PTZ:** Включение PTZ устройства.
- **6 Цифр. увеличение:** Увеличение изображения в режиме пред просмотра.
- **7 - PIP**: картинка в картинке.
- **8 Ручная запись:** Включает ручную запись.

#### *НАЧАЛО РАБОТЫ*

U

- **9 Воспроизведение:** Включает режим воспроизведения.
- **10 –Вкл/Выкл аудио:** Включает или отключает аудио в режиме предпросмотра.
- **11 – Запуск помощника**.

*Примечание***:** *Для правильной работы старта тура необходимо выставить опции в меню пункт* 8.3.

#### **2.4** *Использование цифрового увеличения*

- **1.** Для использования функции цифрового увеличения необходимо:
- **2.** 1. Щелкнуть два раза по окну видео, развернув его на весь экран.
- **3.** 2. Щелкнуть правой клавишей по видео.
- **4.** 3. Откроется меню цифрового увеличения.
- **5.** Щелкните левой клавишей мыши и удерживая потяните область выделения, таким образом увеличивая фрагмент видео.
- **•** : Увеличивает картинку в 2 раза с каждым нажатием. Макс. Увеличение в 6 раз;
- : Возвращает нормальный размер видео;
- : Увеличивает выбранную область;
- : Возвращает первоначальный размер;
- : Выход.

# **2.5** *Настройки входа в систему*

В целях безопасности DVR имеет защиту от несанкционированного доступа. По умолчанию логин - "admin" пароль "12345". Изначально в DVR пароль отключен. Если Вы вдруг потеряли свой пароль и логин обратитесь в службу поддержки.

*Примечание***:** *Помощник настройки при первом включении предложит Вам сменить стандартный пароль* "12345" *на выбранный вами*.

# 3. **Настройки дисплея** *НАСТРОЙКА ДИСПЛЕЯ*

#### **3.1** *Настройки камеры*

**Меню камеры**. Здесь Вы можете настроить изображение с камеры, отображение даты, имя камеры, а также назначить приватную область:

- Сменить имя камеры,
- Месторасположение информации на экране,
- Отображение текущего времени и даты на видео изображении.
- Закрыть любую часть видео приватной маской.

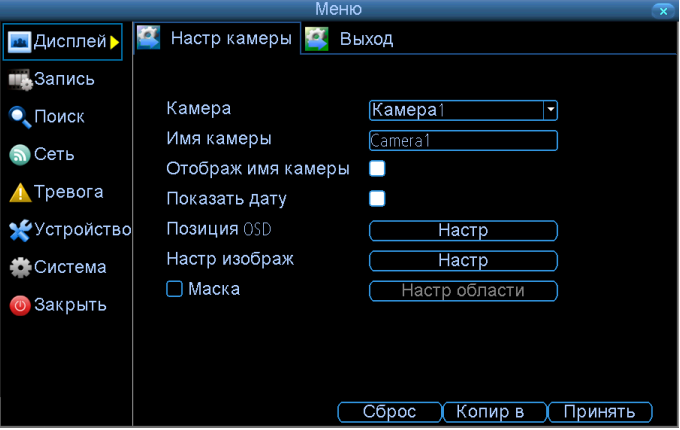

**Номер камеры**: Выберите камеру / канал, который Вы хотите отредактировать.

**Имя камеры**: Выберите имя для камеры, которую Вы выбрали. По умолчанию, все камеры пронумерованы, но вы можете сменить имя на свое (максимум 16 символов).

**Показ имени камеры:** Ваше название камеры будет показано на экране.

**Запись даты:** Если эта опция выбрана то дата будет отображаться на вашем видео.

**Позиция OSD:** Вы можете выбрать любую область на видео для отображения даты.

**Настройки изображения:** Позволяет настроить качество изображения видео.

**Маска:** Вы можете закрыть прямоугольной областью любой участок на видео изображении.

# *НАСТРОЙКА ДИСПЛЕЯ*

# **3.2** *Настройки вывода изображения*

Здесь вы можете настроить формат и разрешение изображения максимально приспособив его к вашему монитору:

- Разрешение выводимого изображения
- Вывод аудио,
- Прозрачность меню,
- Время задержки переключения экранов
- Чувствительность USB мыши.

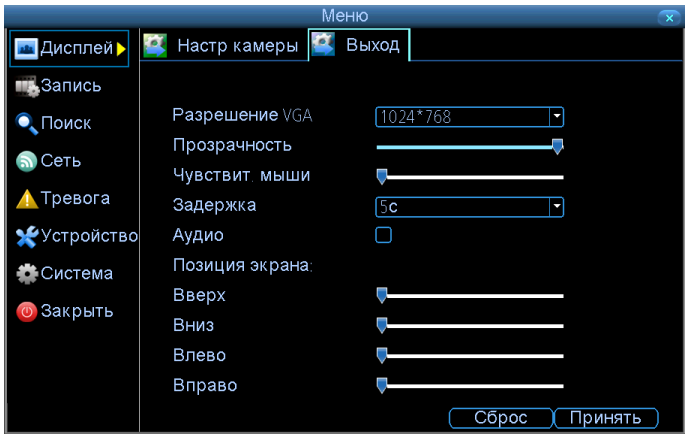

**Разрешение:** Рекомендуем установить максимально возможное разрешение на мониторе. Возможны незначительные геометрические искажения в зависимости от того какой монитор вы используете.

DVR имеет 2 формата для вывода видео:

- Квадрат (4:3) 1024 x 768 до 1280 x 1024
- Широкоэкранный (16:9) 1280 x 720 (720p) до 1920 x 1080 (1080p)

Используйте правильное разрешение монитора для корректного отображения видео.

Монитор VGA: подключите монитор к регистратору и установите максимально возможное разрешение и формат изображения.

Монитор HMDI: подключите монитор к регистратору и установите максимально возможное разрешение и формат изображения.

**Прозрачность:** Вы можете установить прозрачность основного меню на свой вкус. Это необходимо для того чтобы работая с меню не пропустить важное событие на видео.

### *НАСТРОЙКА ДИСПЛЕЯ*

**Чувствительность мыши:** Здесь Вы можете настроить чувствительность перемещения курсора мыши для удобства работы.

**Задержка:** Здесь Вы можете настроить задержку для переключения экранов.

**Аудио:** В этом пункте вы можете включить или выключить трансляцию аудио выбранной камеры (для прослушивания необходима активная акустическая система).

**Позиция экрана:** Изменяет размер и расположение изображения на мониторе. Это может быть полезным если Вы используете устаревшие CRT мониторы.

#### 4. **Настроки записи**  *НАСТРОЙКА ЗАПИСИ*

## **4.1** *Кодирование*

В этом меню Вы можете настроить качество сжатия, разрешение, частоту кадров записываемого видео,

а также запись аудио.

#### **Вы можете здесь настроить:**

- Разрешение (каждый канал отдельно)
- Частоту кадров (каждый канал отдельно)
- Скорость оцифровки видео потока (чем он больше, тем больше он занимает дискового пространства на HDD).

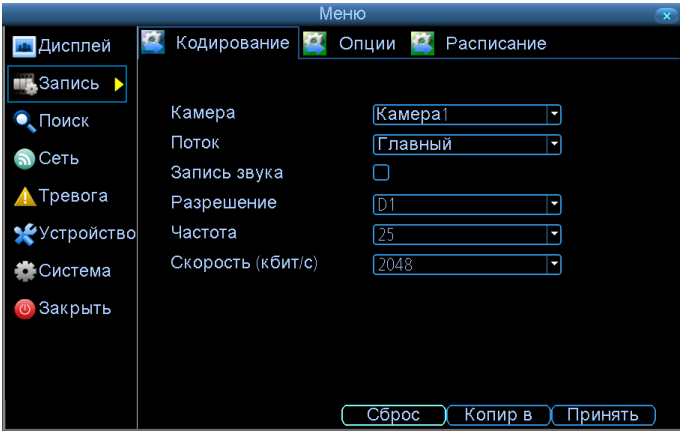

**Номер камеры:** Номер камеры в этом меню совпадает с номером указанным напротив разьема BNC на задней панели DVR.

**Параметры кодирования** (расширенные опции): Здесь можно установить параметры для основного и суб. потоков.

- Основной поток: DVR его записывает и воспроизводит для качественного изображения.
- Суб. поток: Который DVR будет транслировать через сеть или Интернет. Этот поток более низкого качества для увеличения скорости.

**Запись аудио:** Установите флажок на этой опции, если вам необходимо записывать звук с этой камеры.

**Разрешение:** Есть три варианта:

 D1: Разрешение сопоставимое с качеством DVD (704 x 480 для NTSC, и 704 x 576 для PAL). Это разрешение установлено по умолчанию.

#### *НАСТРОЙКА ЗАПИСИ*

- HD1: Половина от D1 (352 x 480 NTSC / 352 x 576 PAL) сопоставимо с качеством YouTube видео. Данное разрешение не уменьшит размер сохраняемого видео.
- CIF: 1/4 от D1 (352 x 240 NTSC / 352 x 288 PAL), сопоставимо с качеством web камеры. Это разрешение также не уменьшит размер сохраняемого видео.

**Частота кадров:** Это количество, кадров в секунду записываемое DVR. Максимальное количество кадров 30 кадров/сек (NTSC) или 25 кадров/сек (PAL). Уменьшение количества кадров в секунду увеличит свободное место на жестких дисках или позволит увеличить битрейд (зависит, как Вы установите битрейд - см. следующий пункт). Экспериментальным путем Вы можете настроить максимально удобный для вас режим записи видео.

**Макс. битрейд (Kbps):** Фактическое количество данных, которые DVR будет использовать, для записи видео. Рекомендуем использовать переменный битрейд. Чем больше движения в кадре, тем выше битрейд и наоборот. Таким образом, это позволяет экономить место на HDD.

Если на записи видны артефакты и блочная структура изображения – это значит, Вы установили слишком низкий битрейд. Рекомендуем увеличить его.

Суб. поток сохраняется с постоянным битрейдом, это позволяет его легче передавать по сети и через интернет.

# **4.2** *Опции*

В этом пункте мены Вы можете:

- Установить запись видео перед событием,
- Установить длину записи после совершения события,
- Установить на какие фрагменты разбивать записанное видео,
- Установить перезапись старых событий, если HDD заполнился.

*НАСТРОЙКА ЗАПИСИ*

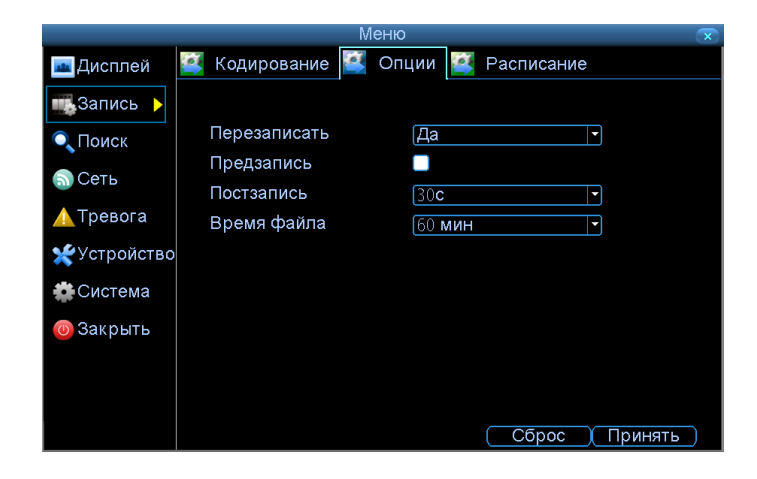

**Перезапись:** DVR может затирать старые записи, сохраненные на жестких дисках. DVR будет всегда делать перезапись старых файлов на Ваших жестких дисках. Мы рекомендуем установить этот флажок во избежание остановки записи событий.

**Пред. запись:** Эта опция позволяет дописать несколько секунд видео перед событием (это возможно благодаря тому, что перед записью видео на HDD некоторое время оно храниться в буфере обмена и если случается событие DVR производит запись как бы с опережением).

**Пост запись:** Здесь Вы можете установить, как долго будет DVR производить запись по завершению события.

**Время файла:** Здесь вы можете указать на фрагменты, какой длительности DVR будет разбивать записанное видео.

#### **4.3** *Расписание*

На изображении ниже приведен пример установки расписания камеры для одной камеры.

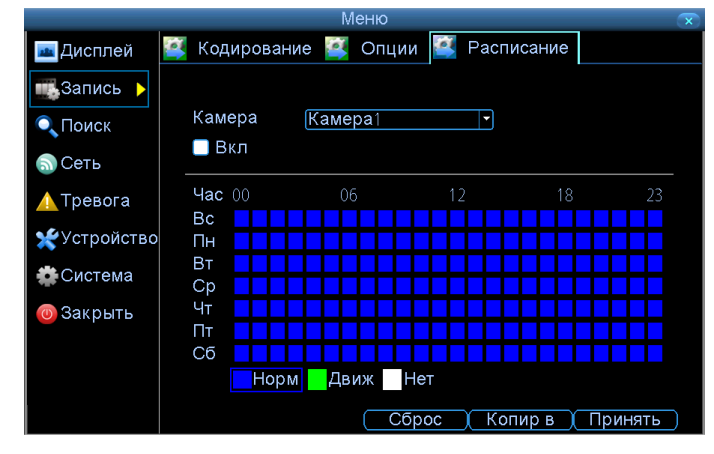

## *НАСТРОЙКА ЗАПИСИ*

**Норма:** DVR будет постоянно производить запись в течение любого периода времени. Вы ничего не будете пропускать, но постоянная запись заполнит Ваш жесткий диск очень быстро. Как правило, мы предлагаем Детектор движение как лучший способ записи для большинства пользователей.

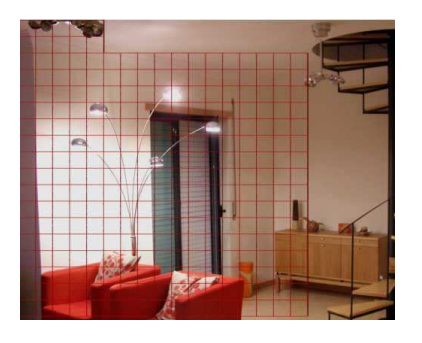

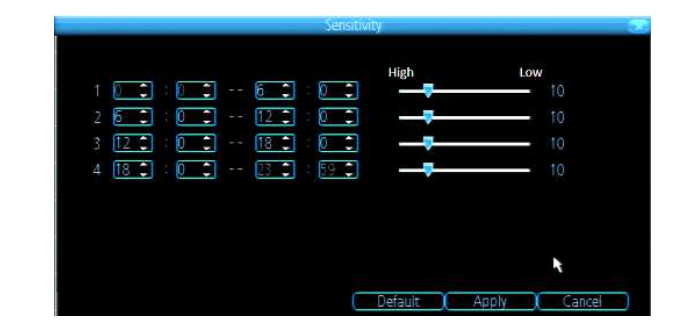

**Движение:** Рекомендуемый выбор записи для большинства случаев. DVR сделает запись, только при наличии перемещения перед камерой. И запись будет длиться пока, будет продолжаться движение в поле зрения камеры.

**Нет:** При выборе этого пункта запись видео производиться не будет.

#### **5.Поиск** *ПОИСК*

### **5.1** *Воспроизведение*

Выберите каналы, которые Вы хотите просмотреть, выберите тип(ы) видео, установите Дату начала и Дату конца. Щелкните кнопкой ПРОИГР, чтобы начать воспроизведение всех файлов, найденных с указанными критериями или нажмите кнопку ПОИСК, чтобы поднять список результата поиска.

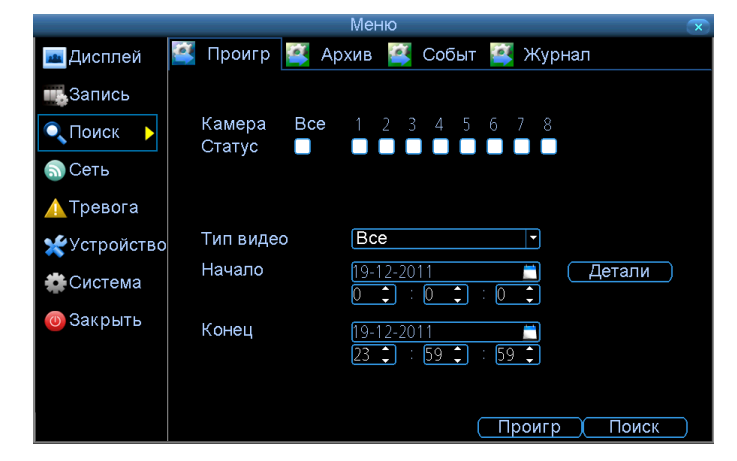

После того, как результаты поиска будут отображены, выберите файл, который Вы хотели бы просмотреть.

#### *ПОИСК*

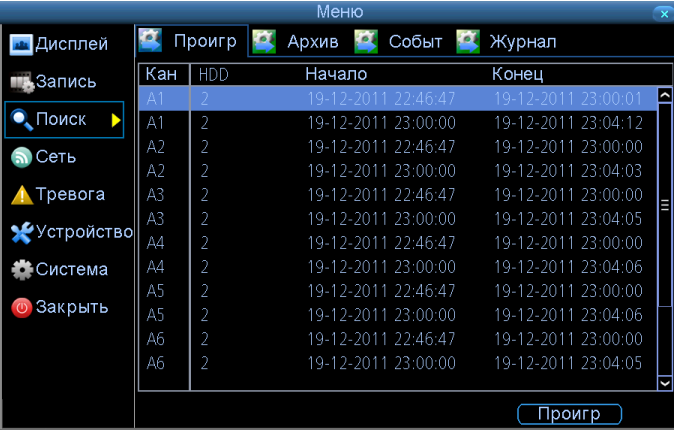

Есть различные средства управления в интерфейсе Воспроизведения, которые делают просмотр записи более эффективным.

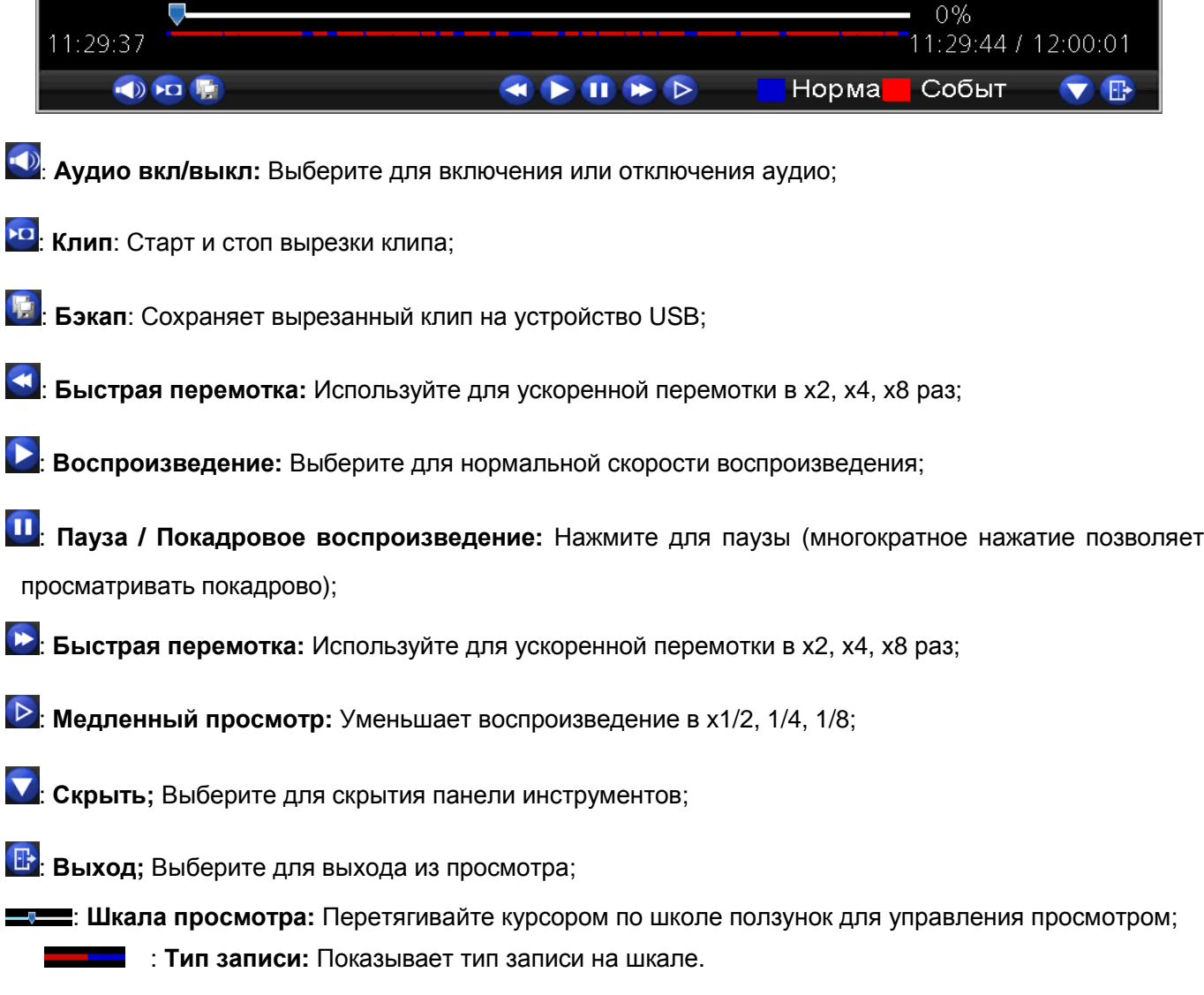

Руководство пользователя ST DVR-0884, ST DVR-1604 Light , ST DVR-1616

#### *ПОИСК*

ļ

## **5.2** *Цифровое увеличение*

Цифровое увеличение позволяет увидеть увеличенное изображение или выбранную область.

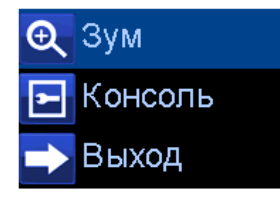

**Цифр. увеличение:** Увеличивает воспроизводимое видео. **Консоль:** Скрывает панель статуса. **Выход:** Выход из режима просмотра.

# **5.3** *Архивация*

Создает копию видеофайла:

- Соедините USB карту или USB HDD в порт USB или соедините eSATA HDD с eSATA портом на задней панели DVR.
- Выберите камеру(ы) копию записи которой Вы хотите сделать, выбрать тип(ы) видео, Время Начала и Время окончания, и затем нажмите кнопку АРХИВ.

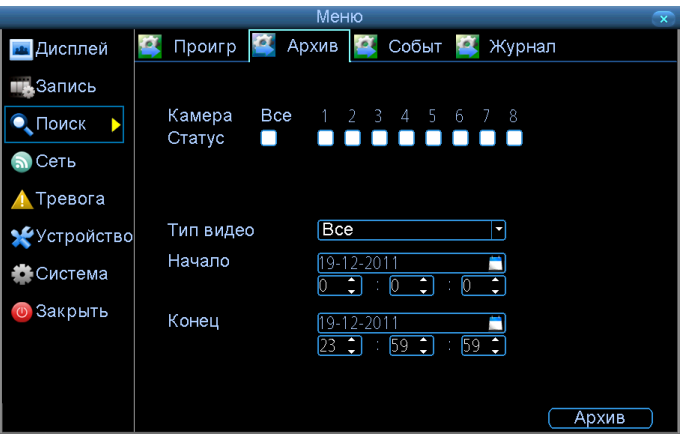

После того, как отобразятся результаты поиска, выбираете файл(ы), с которых Вы хотели бы сделать копию. И нажмите кнопку СЛЕД.

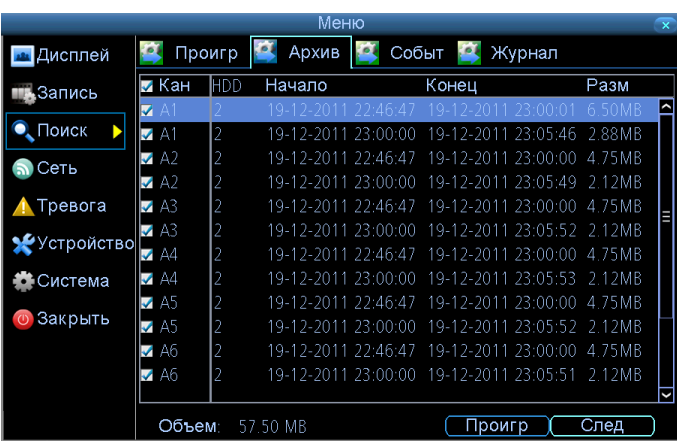

#### *ПОИСК*

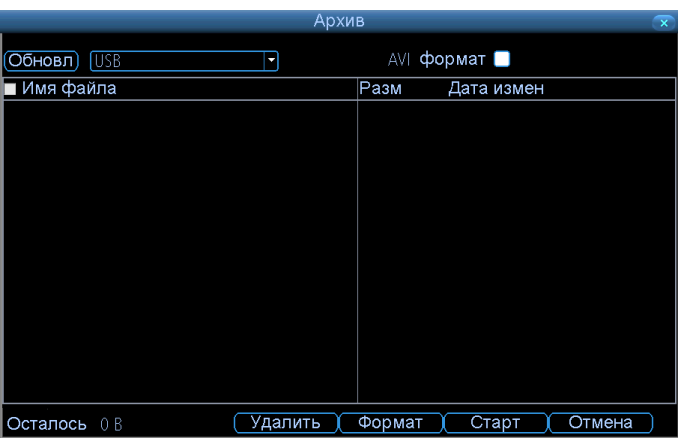

**Обновить:** Нажмите эту кнопку для того чтобы DVR просканировал порты и определил подключенные съёмные накопители.

**AVI формат:** Выберите этот пункт если вам необходимо сохранить выбранный отрезок видео в формате AVI.

На экране при копировании будет отображаться окно с прогресс баром.

Для отмены копирования нажмите кнопку ОТМЕНА, при этом некоторые или все файлы не будут скопированы.

Учтите, пока происходит копирование файлов, DVR не будет реагировать на действия с мышью.

Сохранение файлов на внешний носитель довольно длительный процесс (зависит от объёма сохраняемого видео).

### **5.4** *Событие*

Меню СОБЫТИЕ покажет Вам фрагменты видео, которые были записаны DVR по движению. Функция поиска работает таким же образом как в главном поиске воспроизведения.

#### *ПОИСК*

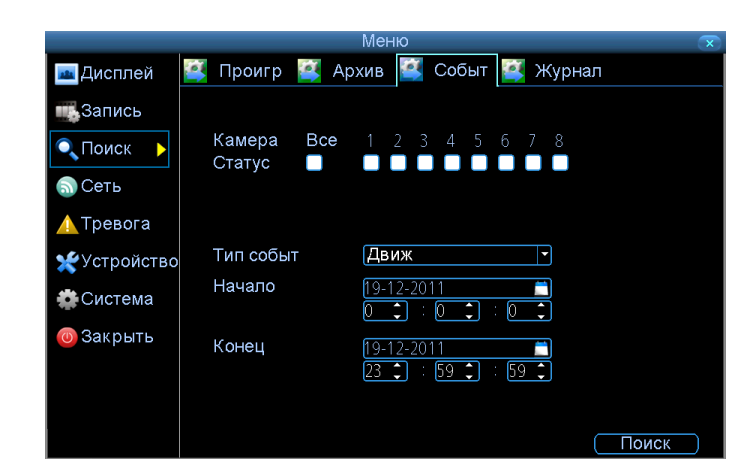

#### **5.5** *Журнал*

Экран ЖУРНАЛ работает таким же образом, как и другие экраны поиска, но в состоянии получить доступ к записи событий всего DVR. Здесь Вы найдете список всех событий (тревоги, пропадание видеосигнала, закрытие объектива, ошибки сети и HDD и т.д.)

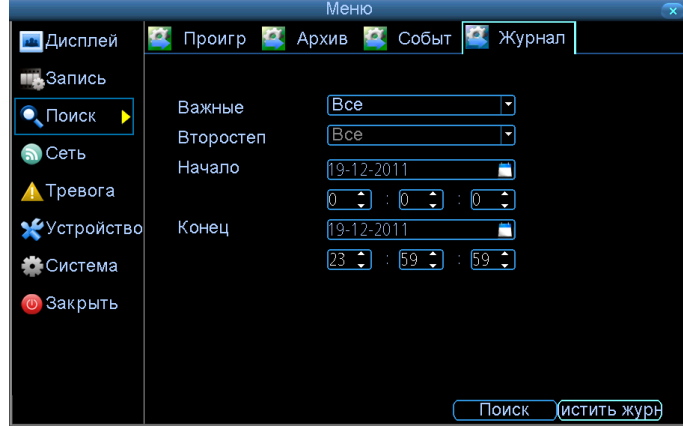

## **6** *Общие*

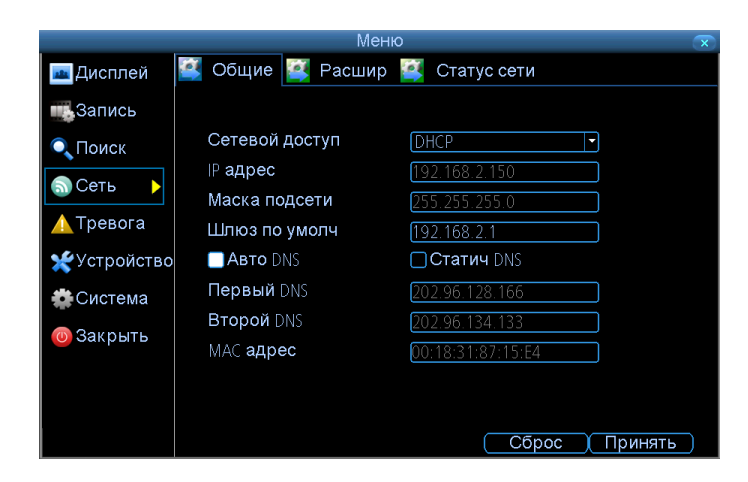

**Сетевой доступ:** Здесь вы можете выбрать любую из трех возможных типов сети:

- DHCP: Адрес назначается автоматически.
- СТАТИЧЕСКИЙ: Адрес задается вручную.
- PPPoE: Расширенный протокол позволяющий DVR напрямую подключать к модему ADSL.
- **IP адрес:** Необходимо присвоить DVR уникальный IP адрес.

**Маска подсети:** Как правило, маска имеет вид – 255.255.255.0

**Шлюз по умолчанию:** Как правило, здесь вводится адрес маршрутизатора к которому подключен DVR.

**Авто DNS / Статический DNS:** Установите здесь адреса рекомендуемых DNS серверов, мы рекомендуем оставить галочку на АВТО.

**Первый DNS сервер:** Как правило, адрес автоматически вводиться самим DVR.

**Второй DNS сервер:** Второй адрес необходим на случай проблем с первым.

**MAC адрес:** Это уникальный идентификационный номер DVR.

### **6.1** *Расширенные*

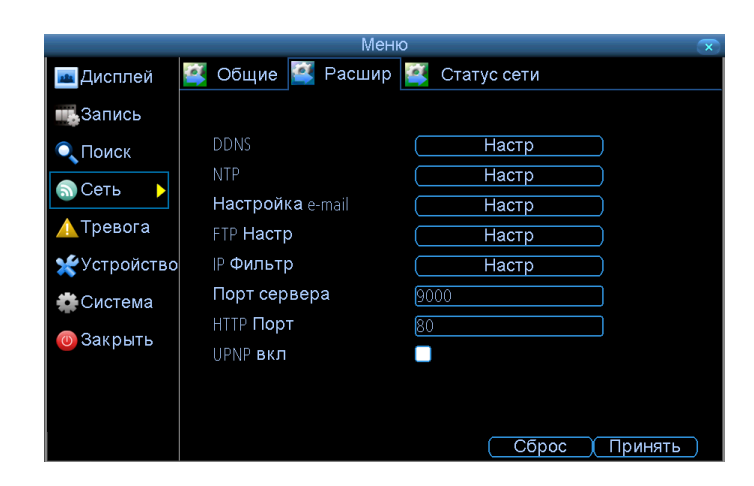

**DDNS:** В этом меню Вы можете сделать настройки для удаленного просмотра через сервисы DDNS.

**NTP:** В этом меню Вы можете установить синхронизацию времени.

**Настройки Email:** DVR может автоматически отправлять сообщения со скриншотами на электронную почту.

**Настройки FTP:** В этом меню Вы можете настроить загрузку файлов на ваш ftp сервер.

**IP фильтр:** В этом меню Вы можете разрешить или запретить доступ к DVR любым IP адресам.

**Порт сервера:** Это порт, через который DVR пересылает информацию на ПК с установленной программой CMS или на мобильное устройство. По умолчанию порт "9000".

**HTTP порт:** Это порт через который Вы будете получать доступ через IE explorer. По умолчанию порт "80".

**UPNP вкл:** Эта опция позволяет автоматически настраивать сеть для правильной работы

DVR.

#### **6.2 DDNS**

Данная опция необходима, если ваш провайдер не предоставляет вам статический IP адрес. Для этого Вам необходимо купить аккаунт на сайте DynDns. Ввести полученные данные в окне как указано и начать пользоваться.

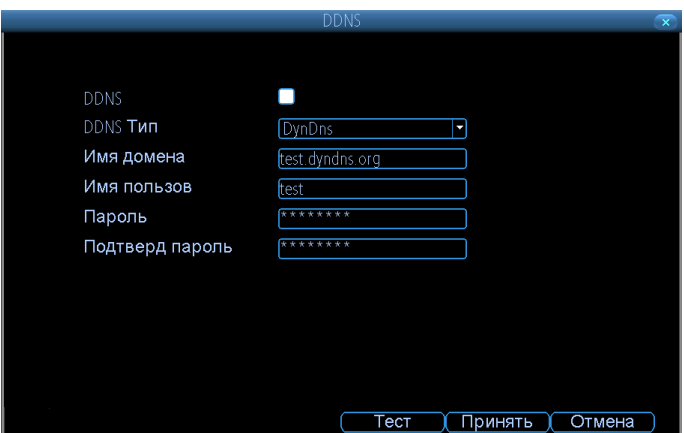

#### **6.3 NTP**

Эта опция необходима для синхронизации времени с сервером точного времени.

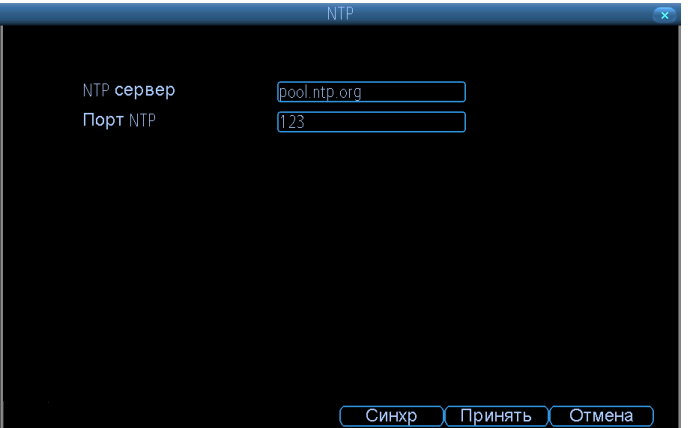

#### **6.4 IP** *фильтр*

В данном меню Вы можете указать список IP адресов, которым Вы разрешаете или запрещаете доступ к DVR.

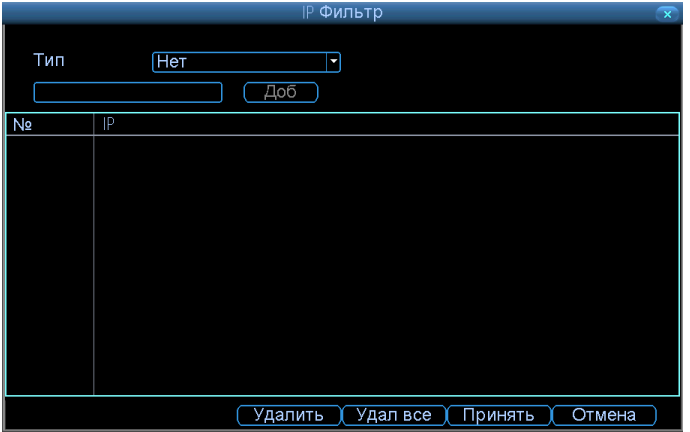

#### **6.5** *Настройки* **FTP**

Для облегчения работы в режиме ftp обратите внимание на иконки:

Эта иконка показывает, что DVR загружает файл на ваш ftp сервер. **FTP** Эта иконка показывает, что связь с ftp сервером ненадежна и возможны потери пакетов. FTP | Эта иконка показывает что DVR не может загрузить данные на ftp сервер из за неполадок в

#### **6.6** *Настройки* **email**

сети.

Если Вы хотите получать скриншоты событий на email то в этом меню вы можете настроить DVR.

Руководство пользователя ST DVR-0884, ST DVR-1604 Light , ST DVR-1616

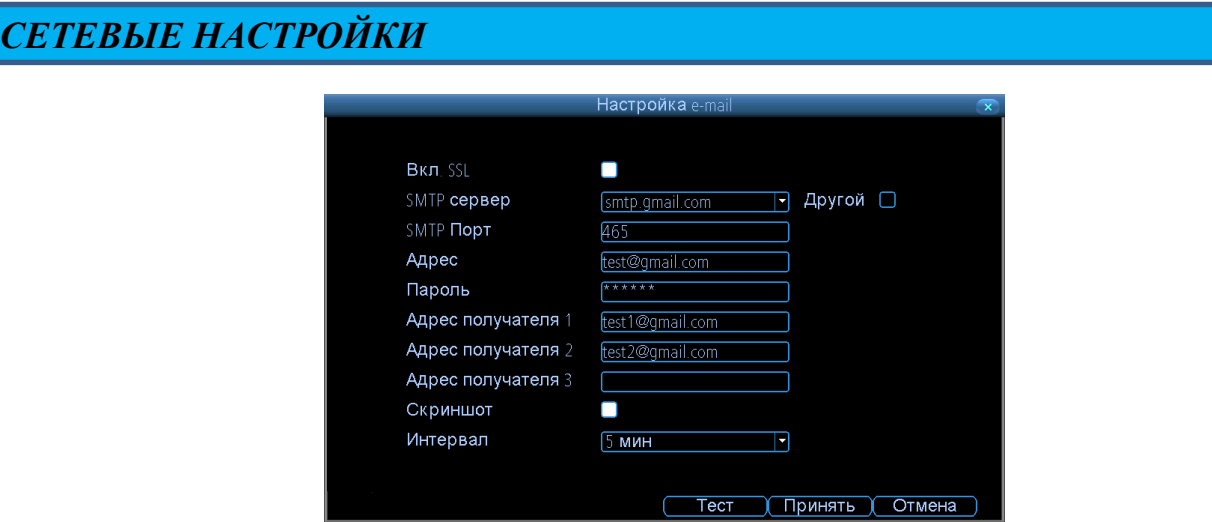

**Включить SSL или TSL:** Если ваш почтовый сервер требует безопасное соединение, то вам необходимо поставить галочку.

**SMTP сервер:** В этом списке есть 3 преднастроенных почтовых сервера, Gmail (smtp.gmail.com), Windows Live Mail (smtp.live.com) и Yahoo Mail (smtp.mail.yahoo.com). Если вы используете другой, то необходимо вручную ввести данные вашего сервера.

**SMTP порт:** Порт вам должен предоставить ваш провайдер эл. почты.

**Адрес отправителя:** Здесь необходимо указать адрес отправителя почты.

**Пароль отправителя:** Здесь необходимо указать пароль отправителя.

**Адрес получателя:** Здесь Вы указываете адрес, на который DVR должен будет отправлять письма.

**Скриншот:** Активируйте эту опцию, если хотите кроме текстового сообщения получать также скриншот события.

**Интервал:** Здесь вы можете указать с каким интервалом DVR должен вам отправлять письма с событиями.

# **6.7** *Статус сети*

В этом окне вы можете увидеть сетевые настройки DVR.

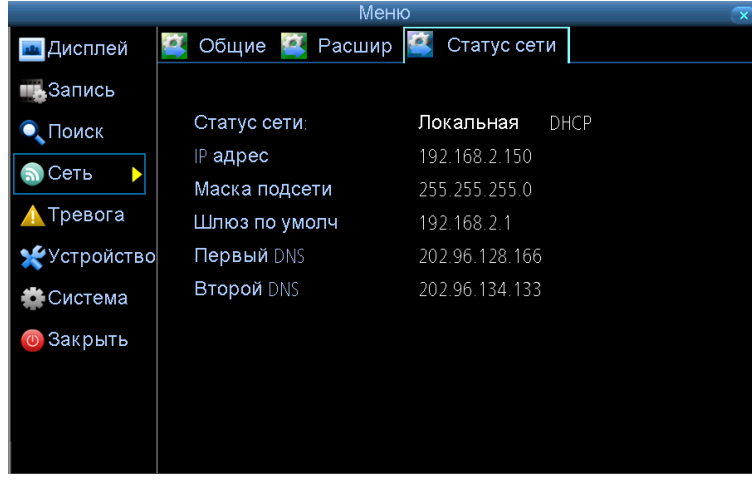

#### *ТРЕВОГА*

### *Движение*

В данном меню Вы сможете настроить детектор движения должным образом так, чтобы DVR производил запись только по движению и экономил дисковое пространство.

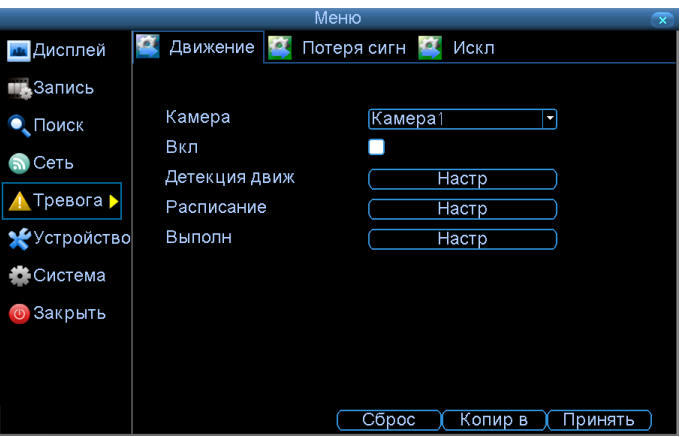

**Канал:** Здесь вы выбираете канал, для которой хотите настроить детектор движения.

**Включить:** Включите галочку для активации детектора движения.

**Детекция движения:** Нажмите для входа в меню настройки детектора движения.

**Расписание:** Здесь вы можете настроить расписание, по которому будет активироваться детектор.

**Выполнение:** Здесь Вы можете определить логику поведения DVR в случае срабатывания детектора движения.

#### **7.2** *Потеря сигнала*

В случае потери видеосигнала регистратор показывает надпись VIDEO LOSS вместо изображения. Как правило, потеря видеосигнала расценивается как акт вандализма, и регистратор может вам оповестить несколькими способами.

Руководство пользователя ST DVR-0884, ST DVR-1604 Light , ST DVR-1616

*ТРЕВОГА*

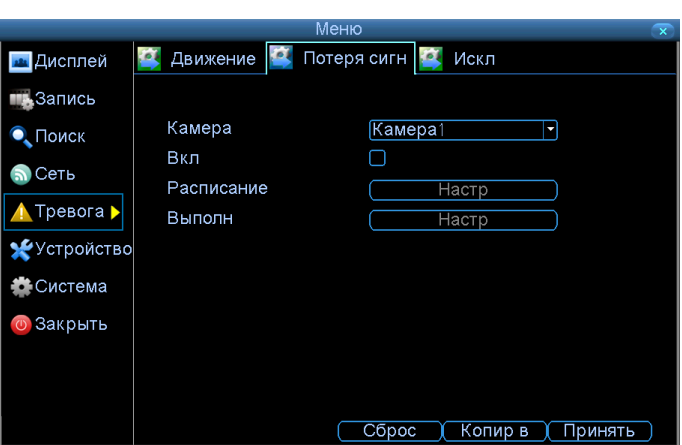

**Канал:** Здесь Вы можете выбрать камеру для установки оповещения о потере сигнала.

**Включить:** Здесь Вы можете включить или отключить данную опцию.

**Расписание:** Здесь Вы можете установить расписание, когда DVR будет вас информировать о потере сигнала.

**Выполнить:** Здесь Вы можете задать действие, которое должен выполнить DVR при потере сигнала.

### **7.3** *Исключения*

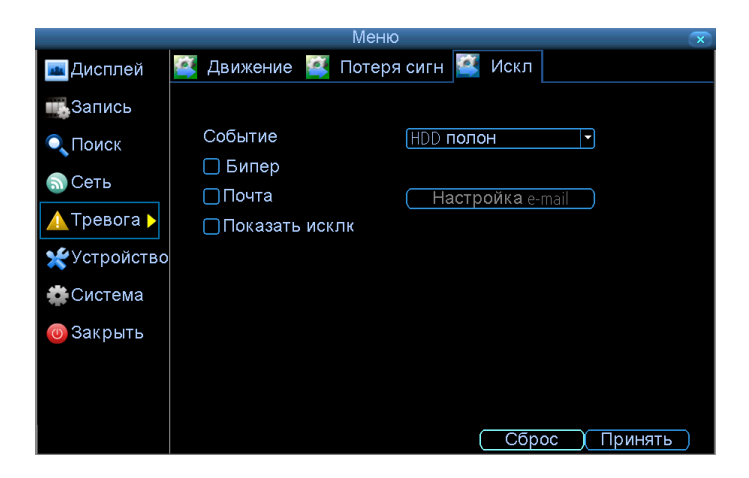

Исключение - это любое отклонение от нормальной работы DVR - выражаясь иначе это список ошибок.

**Тип Исключения**: Здесь Вы можете выбрать тип события. Формируя действие для этих событий, Вы можете создать любую комбинацию звуковых тревог (см. ниже), или письма на email, которые будут отправлены вам.

#### *ТРЕВОГА*

**HDD полон:** В этом случае DVR будет сигнализировать о том что на HDD заканчивается дисковое пространство.

**HDD ошибка:** В этом случае DVR будет сигнализировать об ошибке HDD.

**Потеря сети:** В этом случае DVR будет сигнализировать о проблемах с сетевым соединением.

**IP конфликт:** Конфликт IP адресов это когда в одной подсети будут расположены 2 устройства с одинаковыми адресами. Естественно это вызовет ошибку и оба устройства будут недоступны.

# *УСТРОЙСТВА*

# **8.**

#### **8.1 HDD**

Здесь Вы найдете список накопителей установленных в DVR. Отметьте, что внешние накопители, подключенные на eSATA-1 или USB, не будут отображаться в этом окне.

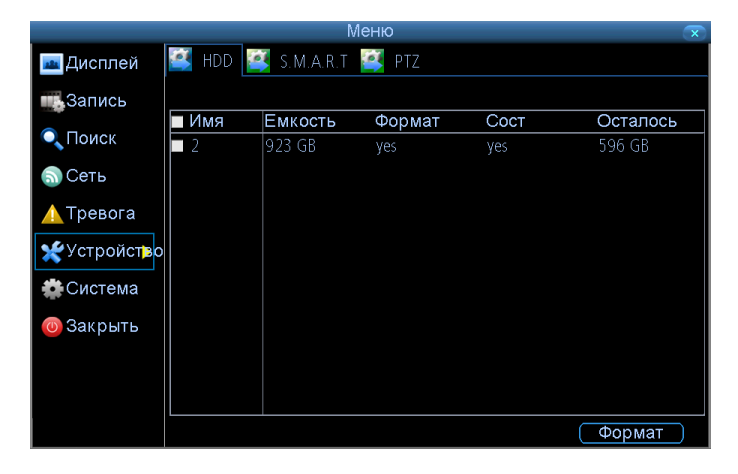

#### **8.2 S.M.A.R.T**

S.M.A.R.T. Это технология самодиагностики HDD.

**Статус:** В этой строке вы можете отслеживать статус HDD (правильный статус имеет вид «Хорошо»). Если Вы столкнулись с ошибкой HDD или статус изменился, то рекомендуем обратиться к более детальной информации HDD и на основе этих данных сделать вывод о замене HDD.

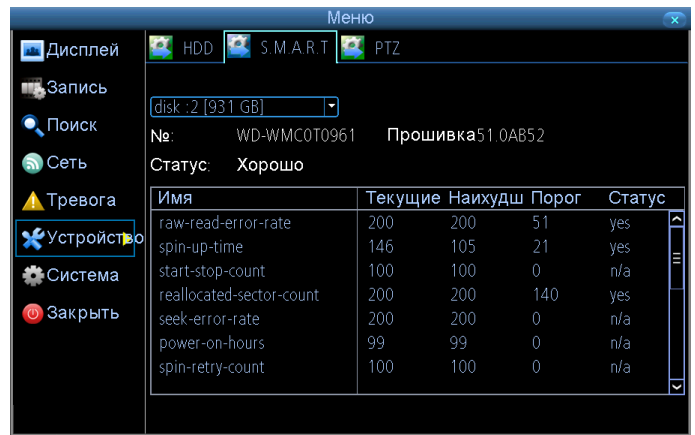

## *УСТРОЙСТВА*

# **8.3 PTZ**

В этом пункте меню Вы можете управлять поворотными PTZ устройствами.

**No камеры:** Здесь Вы задаете номер камеры.

**Битрейд:** Здесь Вы можете задать скорость обмена данными (чем больше дистанция от DVR до камеры, тем ниже необходимо выставлять скорость обмена).

**Стоп биты:** По умолчанию стоит «1». Для более подробной информации обратитесь к руководству поворотного устройства.

**Протокол PTZ:** Протокол необходим для правильного общения DVR и PTZ устройства.

**Aдрес (0 - 255):** Здесь Вам необходимо задать адрес PTZ устройства (он должен располагаться в пределе от 1 до 255).

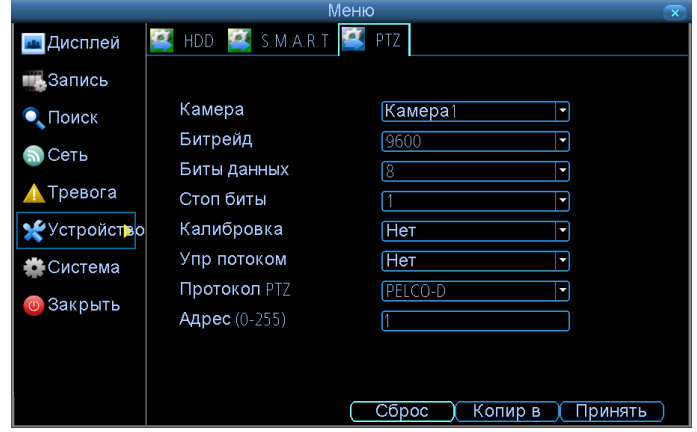

### **9.1** *Общие*

В этом меню находятся основные настройки DVR. Наиболее важные:

- Вы можете установить дату/время.
- Вы можете выбрать язык для оболочки.
- Конфигурирование перехода на летнее время и обратно.
- Также здесь можно установить пароль на вход в систему и задать время автоблокировки DVR.

**9 Система**

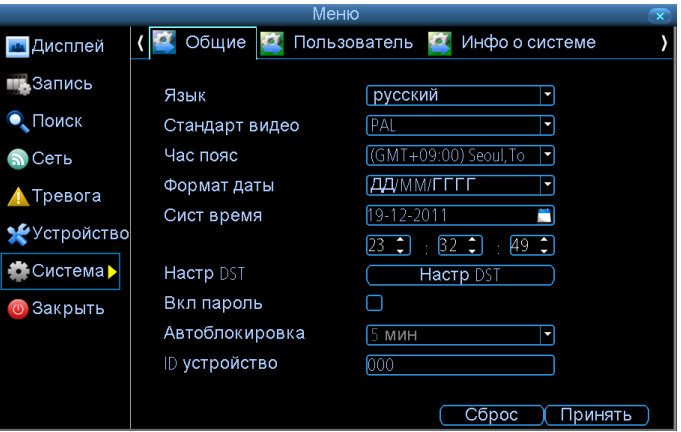

**Язык:** Здесь Вы можете выбрать язык оболочки. По умолчанию установлен РУССКИЙ.

**Стандарт видео:** Здесь Вы можете выбрать стандарт видео изображения. По умолчанию установлен стандарт PAL.

**Часовой пояс:** Здесь Вы можете установить часовой пояс со смещением по Гринвичу.

**Формат даты:** Здесь Вы можете установить формат даты (ДД/ММ/ГГГГ или ММ/ДД/ГГГГ).

**Системное время:** Время системы Вы можете выставить вручную или использовать NTP (меню "Сеть: Расширенные: NTP").

**Настройки DST:** Здесь Вам следует настроить переход с летнего на зимнее время. Заметьте, в России эта функция будет работать неправильно.

**Вкл. пароль:** Здесь Вы можете включить вход систему по паролю. Перед использованием этой функции убедитесь, что Вы запомнили пароль.

Напоминание: Пароль по умолчанию – 12345.

**ID устройства:** Если Вы намерены использовать только 1 DVR то вам нет необходимости менять значение. Но если Вы используете несколько DVR то вам необходимо каждому устройству задать свой номер для того чтобы управлять всеми DVR c одного пульта ДУ.

#### **9.2** *Пользователь*

.

В этом меню Вы можете добавлять новых пользователей и назначать им права доступа к функциям DVR.

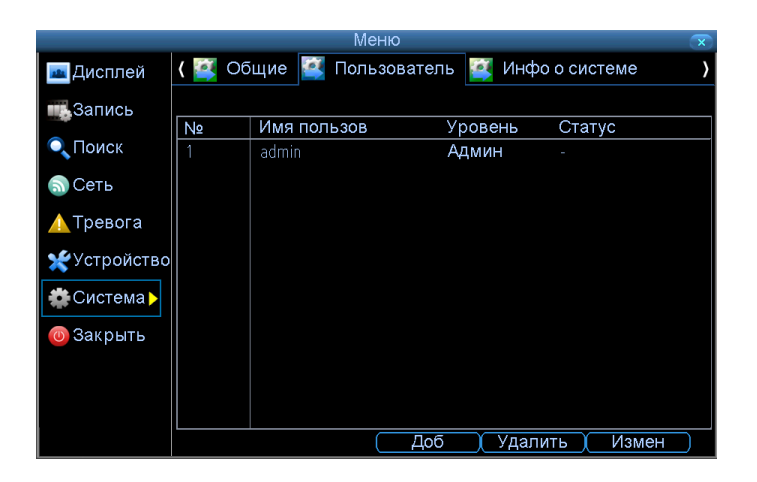

#### *Учетную запись АДМИН* **–** *нельзя удалить и изменить***!**

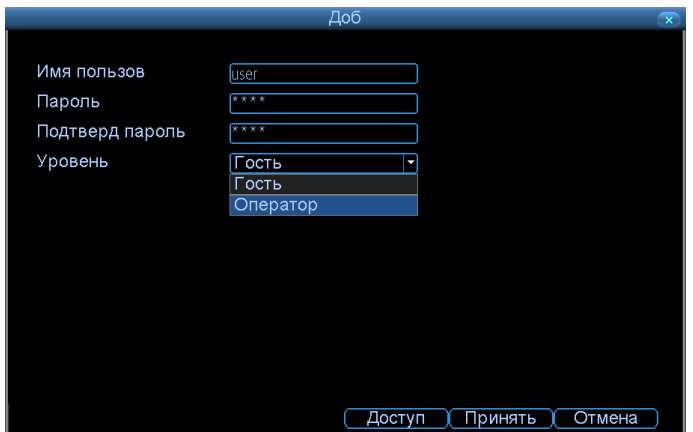

**Имя пользователя:** Выберите имя для пользователя. Имя не должно быть длинным.

**Пароль:** Пароль может быть любой комбинацией цифр (от 0 до 9). Длина пароля должна быть не менее 4 цифр и не более 8 цифр.

**Подтвердить пароль:** В этом пункте необходимо подтвердить пароль введенный выше.

- **Уровень:** Имеются 2 уровня пользователей **ГОСТЬ и ОПЕРАТОР.**
- **Гость:** Может просматривать живое видео и просматривать архив.
- **Оператор:** По умолчанию может тоже, что и гость, а также изменять системные настройки DVR.

Вы можете легко настроить уровень доступа, для каждого пользователя. Нажмите кнопку ДОСТУП выделив пользователя в списке, чтобы установить определенный доступ для пользователя. У меню ДОСТУП есть два пункта - Конфигурация и Операция.

**Конфигурация:** Здесь выбираются пункты, к которым будет иметь пользователь.

**Операция:** Здесь выбираются пункты, к которым пользователь будет иметь доступ.

Нажмите кнопку ВЫБОР рядом с каждым типом доступа, чтобы выбрать каналы, к которым будет иметь доступ пользователь. Также можно назначить доступ к управлению HDD будьте осторожны с этим – пользователь может удалить важную информацию.

#### **9.3** *Системная информация*

На этом экране размещена информация для технической поддержки.

**Имя устройства**: Если возникнут какие то проблемы с DVR то вам необходимо по требованию тех поддержки сообщить информацию с этой страницы.

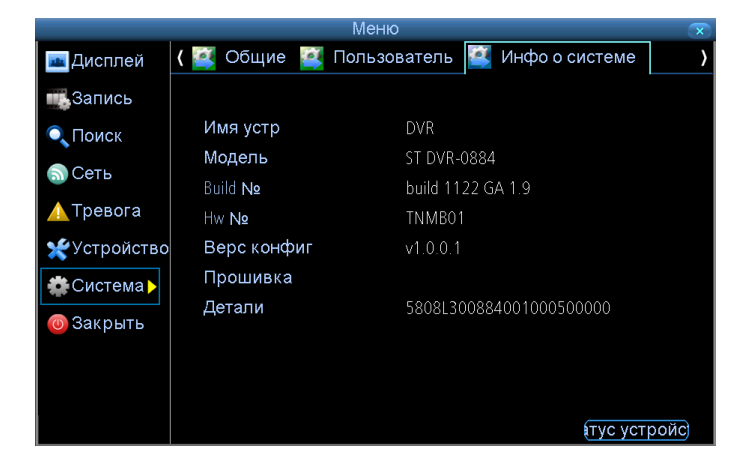

## **9.4** *Обслуживание*

В этом пункте Вам предложено установить перезагрузку DVR. Данное действие необходимо для сохранения правильной работы устройства. Настоятельно рекомендуем перезагружать DVR хотя бы раз в неделю.

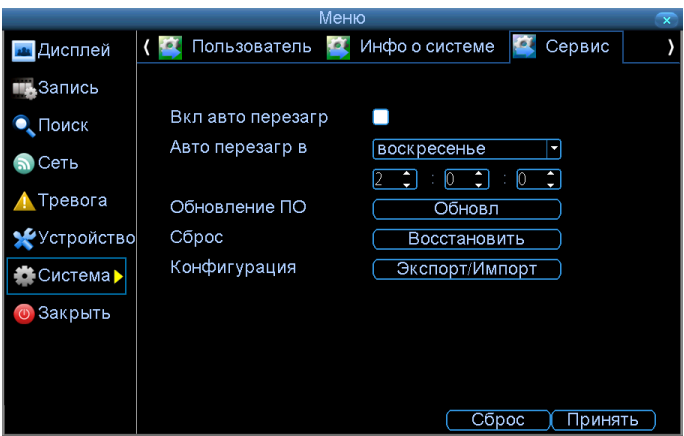

**Вкл. Авто перезагрузку:** Позволяет включить авто перезагрузку.

**Авто перезагрузка в:** Здесь Вы можете выбрать день недели для авто перезагрузки (как правило это выходной день).

**Обновление ПО:** Здесь производиться обновление микропрограммы устройства.

**Сброс:** Здесь Вы можете сделать сброс на заводские настройки DVR в случае нестабильной работы или если Вы запутались в настройках.

**Конфигурация (Экспорт):** Здесь Вы можете создать файл конфигурации настроек, который будет необходим в случае непредвиденных сбоев и поломок.

- Вставьте USB носитель в разъём на лицевой панели. На USB должно быть свободно 2-3 Мб.
- Выберите конфигурацию: Экспорт/Импорт. DVR покажет все файлы находящиеся на USB.
- Нажмите Экспорт для сохранения файла конфигурации.
- Учтите, если на USB носителе уже был сохранен файл конфигурации DVR его перезапишет.

**Конфигурация (Импорт):** Эта функция работает так же, как и ЭКСПОРТ, но используется

для загрузки файла конфигурации с USB носителя на DVR. После загрузки устройство будет автоматически перезагружено.

# **9.5** *Технические характеристики*

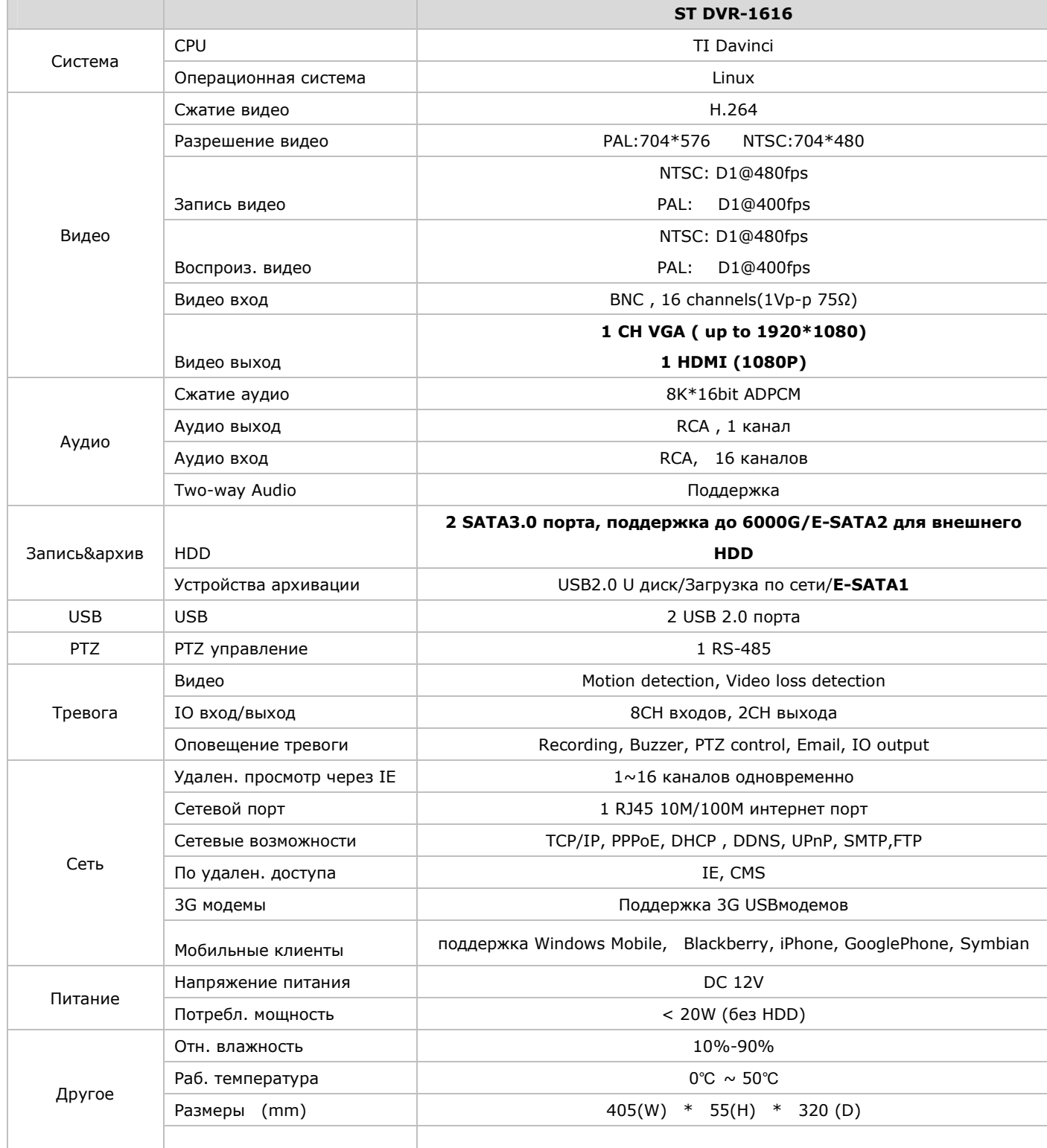

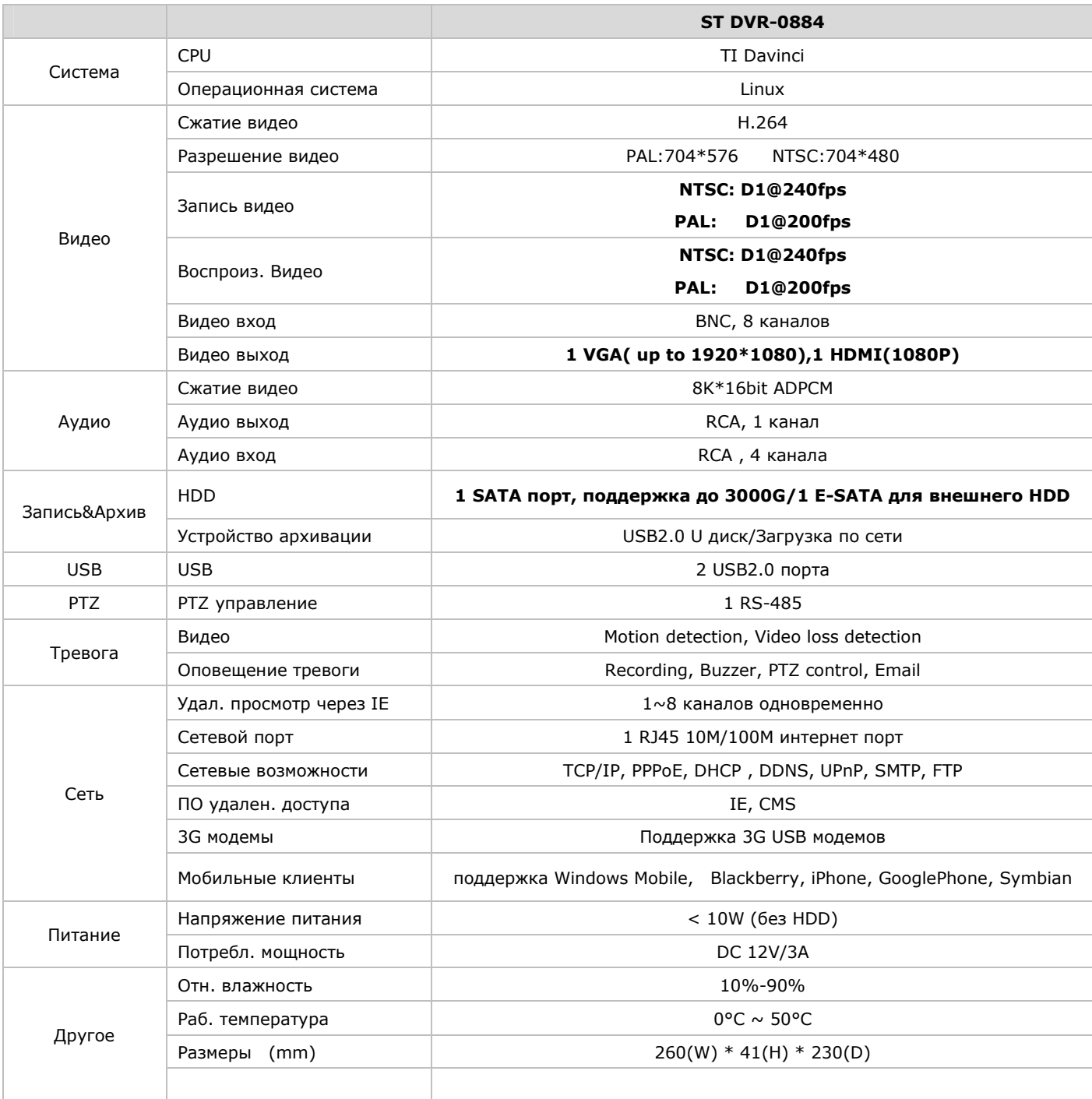

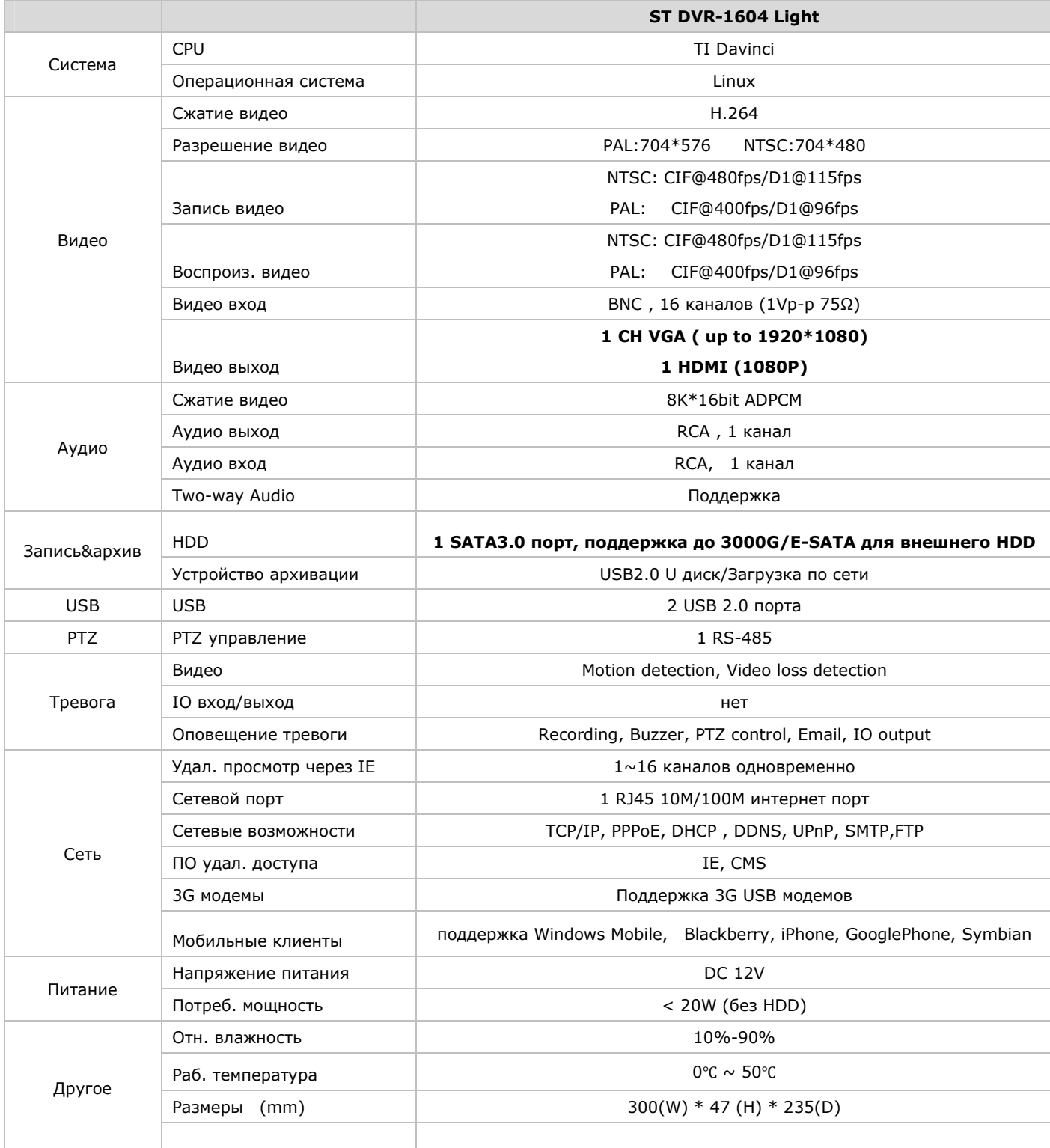

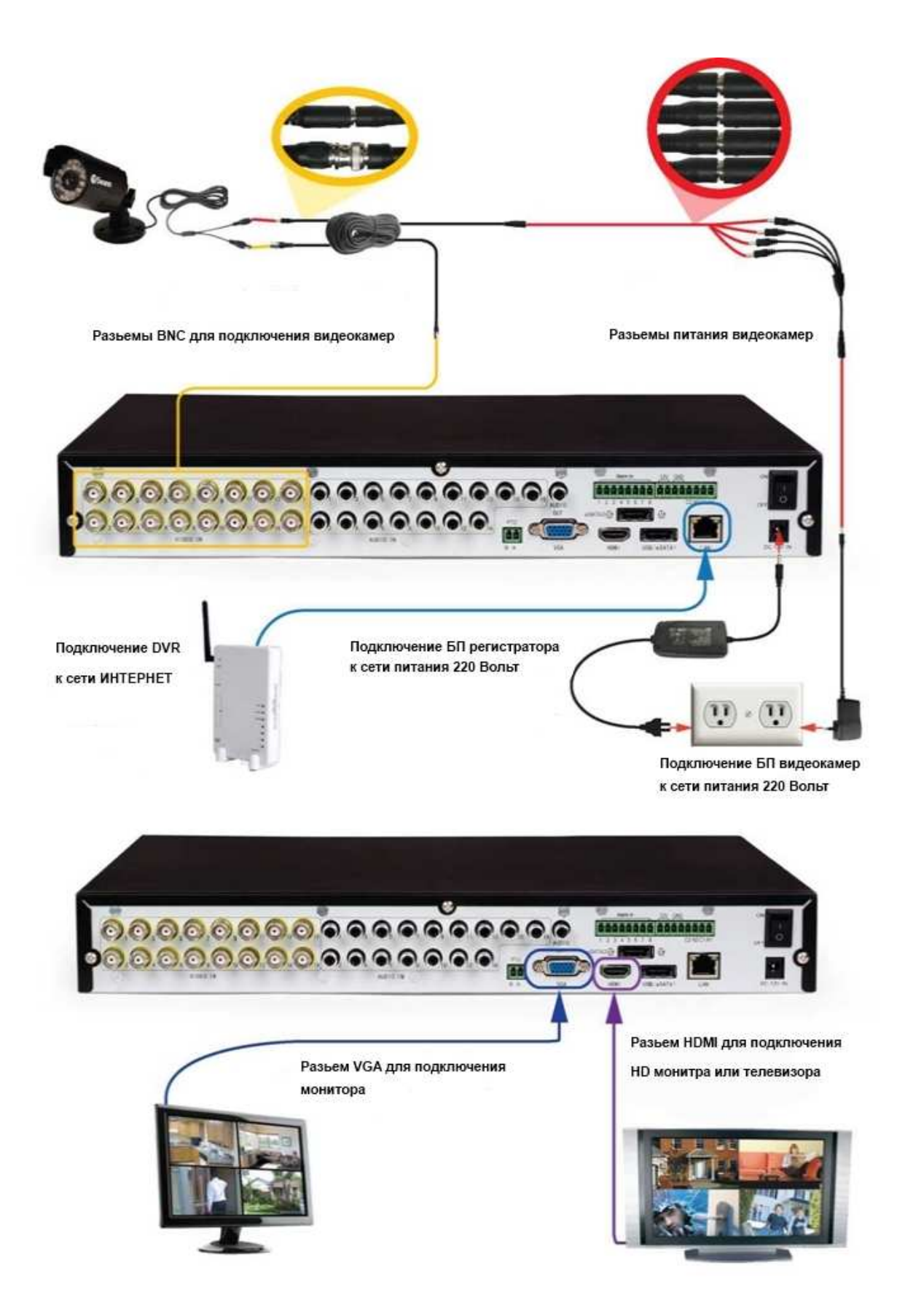

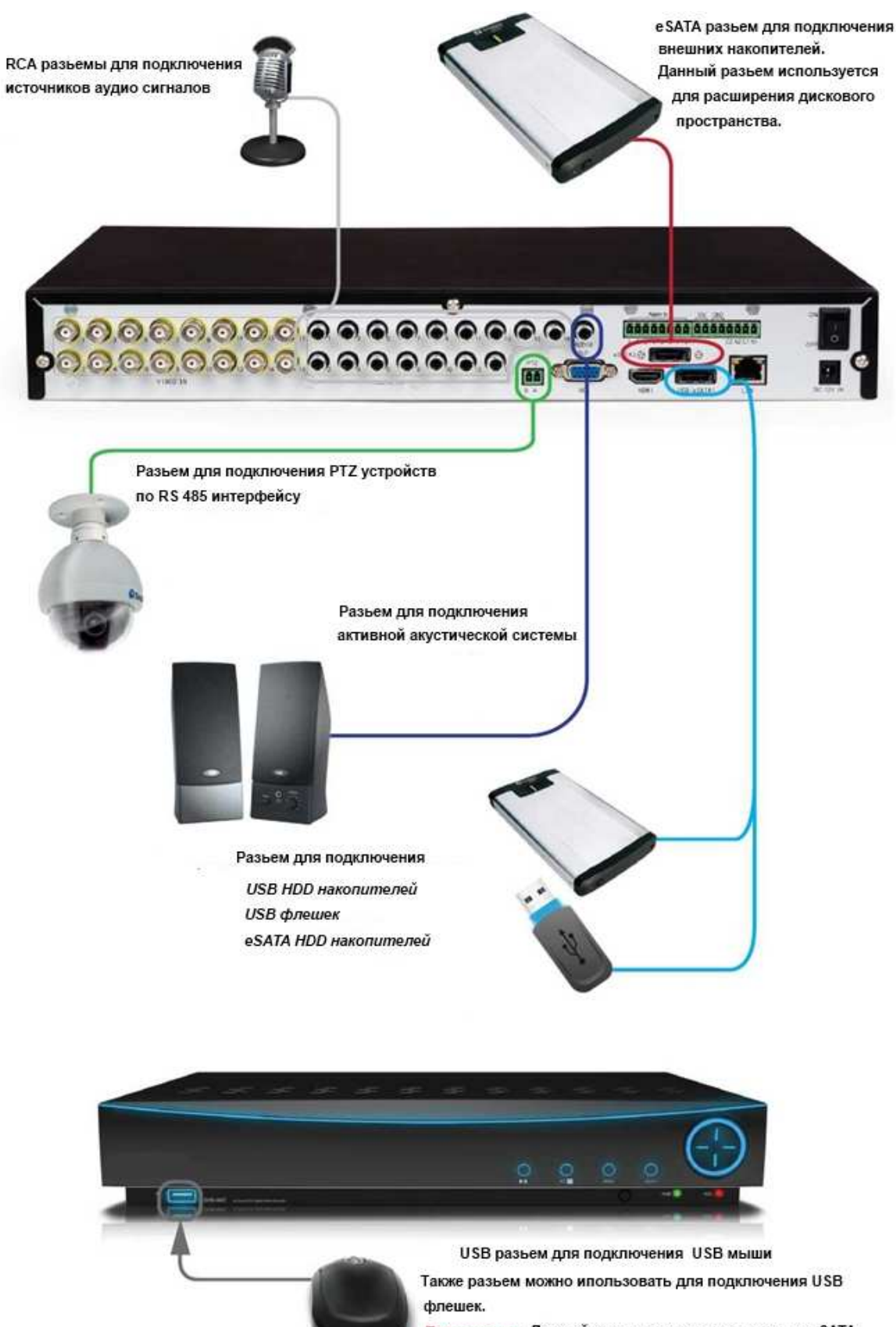

Примечание: Данный разьем не предназначен для eSATA HDD накопителей.

# Тех. поддержка

- Получить квалифицированную помощь Вы можете:
- Email: serv-st@mail.ru
- www.spacetehnology.com
- www.st-tm.ru